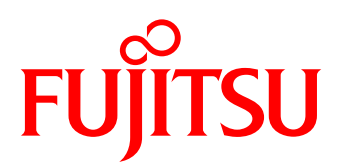

# White paper 最新の LTO Ultrium でオールフラッシュアレイの バックアップコストを大幅削減 NetVault Backup 編 ~バックアップ容量や世代数をリミットレスに~

現在、オールフラッシュアレイの採用が進んでいますが、コスト面でバックアップ容量や世代数を強く意識しな ければなりません。

NetVault Backup は、Linux 環境で広く採用されている製品であり、最新の LTO テープを使用したバックアップで コスト削減を可能にします。

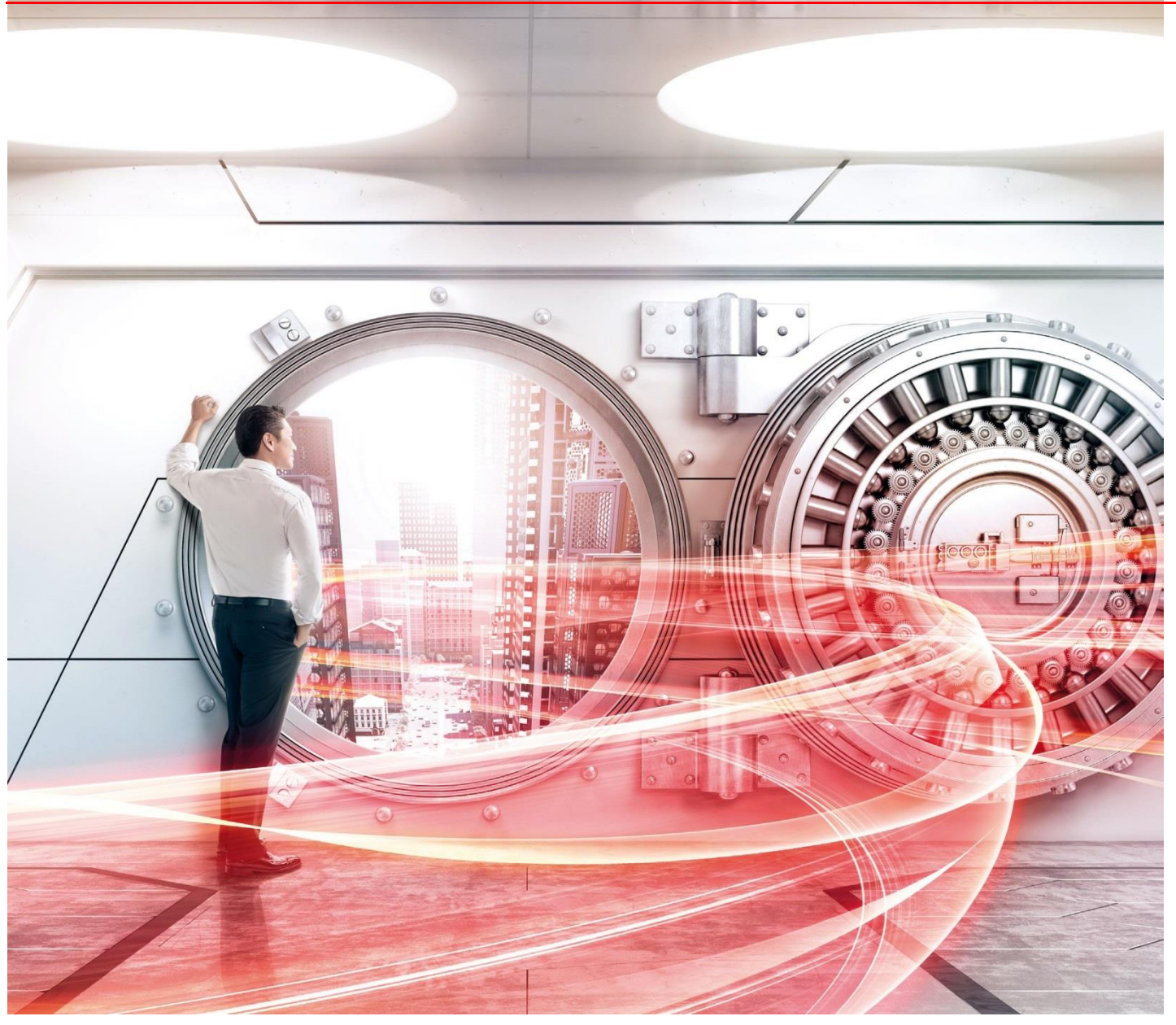

Copyright 2018-2019 FUJITSU LIMITED Page 1 of 33 https://www.fujitsu.com/jp/eternus/

## 目次

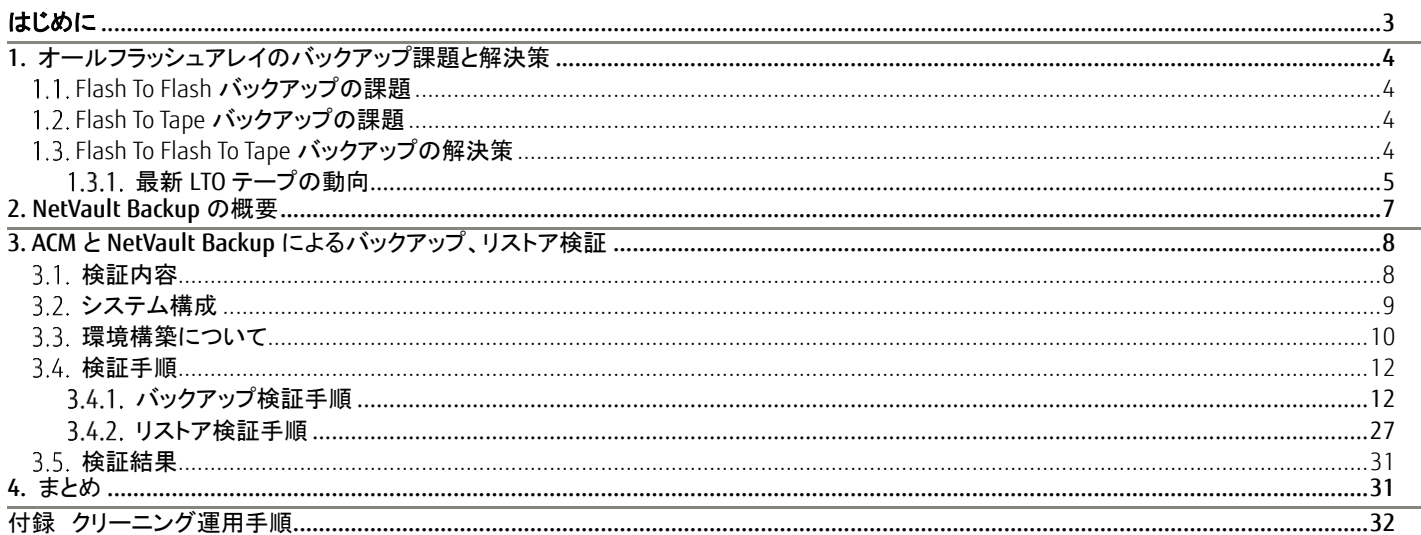

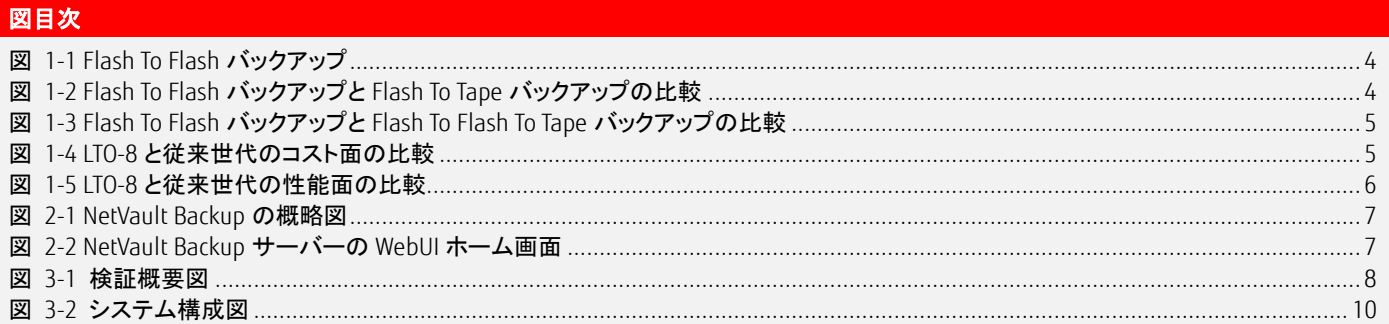

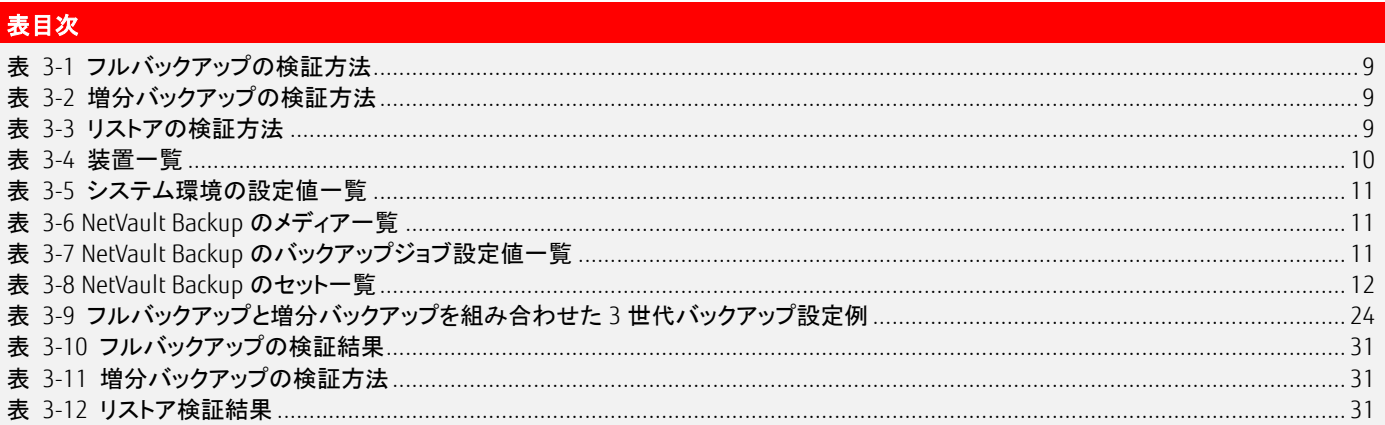

#### <span id="page-2-0"></span>はじめに

昨今、オールフラッシュアレイがストレージ製品の主流ですが、フラッシュの価格はまだ高価です。例えば、バックアップ世代数を多めに設定し たい場合、フラッシュの高速性能を得られる代わりに、バックアップ世代数分の購入価格が増大する課題があります。

この課題の対策として、オールフラッシュアレイと LTO テープを組み合わせるという考えがあります。 オールフラッシュアレイで取得したバックアップデータの格納先をバックアップ用のフラッシュではなく、LTO テープへ格納する方法です。 LTO テープはフラッシュに比べ安価であり、バックアップ世代数を多めに設定してもコストが増大する心配がなくなります。

LTO テープへバックアップしたデータを格納するには、データプロテクション製品(バックアップソフトウェア)が必要です。 本書では、データプロテクション製品の 1 つである NetVault Backup を使用し、ETERNUS LT series、ETERNUS SF AdvancedCopy Manager ととも に ETERNUS AF series, ETERNUS DX series のデータを LTO テープにバックアップする方法の特徴、構築・導入・運用手順を説明します。 なお、検証は 2018 年 9 月時点に実施した内容を記載しています。

本書は、2019 年 11 月時点の製品ラインナップ・製品情報で記載しています。

#### ■対象読者

本書は、以下のような方を対象として記載しています。

・オールフラッシュアレイを導入したいが、TCO(Total Cost of Ownership)を抑制したいと思っているお客様

・オールフラッシュアレイのデータプロテクション製品選定のため、NetVault Backup について、より深く知りたいと思っているお客様 ・NetVault Backup を使用したテープバックアップの作業の概要を知りたいと思っているお客様

#### ■対象機種

本書では、以下のストレージシステムを対象に記載しています。

- ・FUJITSU Storage ETERNUS AF250 S3/S2, AF650 S3/S2
- ・FUJITSU Storage ETERNUS DX200 S5/S4, DX500 S5/S4, DX600 S5/S4, DX900 S5, DX8900 S4

・FUJITSU Storage ETERNUS LT series

#### ■用語

本書では、以下の用語を用います。

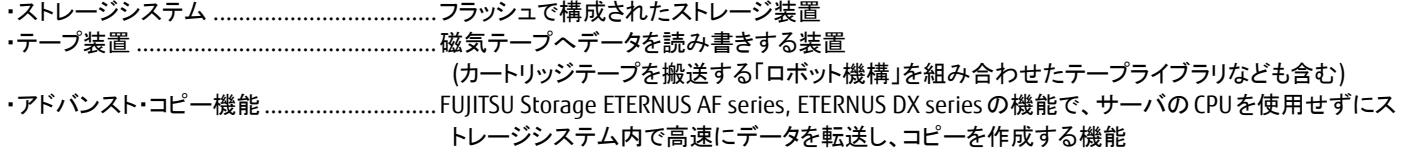

#### ■略称

本書では、以下の略称を用います。

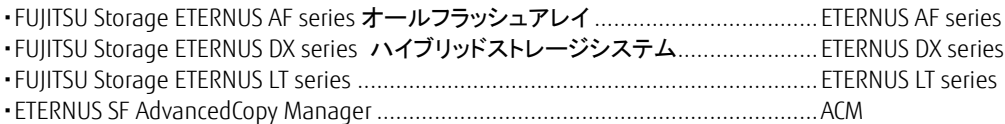

## <span id="page-3-2"></span>1. オールフラッシュアレイのバックアップ課題と解決策

## <span id="page-3-3"></span>1.1 Flash To Flash バックアップの課題

オールフラッシュアレイ内でフラッシュからフラッシュへバックアップする際、バックアップ先の世代数を増やした場合、コストに課題があります。 バックアップ用にフラッシュを採用することでバックアップ先にも高速にアクセスできますが、バックアップ世代数が多くなると価格が高くなりま す。

業務運用の影響は、フラッシュに格納されている業務データをバックアップ用のフラッシュへ高速に格納できるので、静止点の確保は必要です が業務停止時間の影響は特にありません。

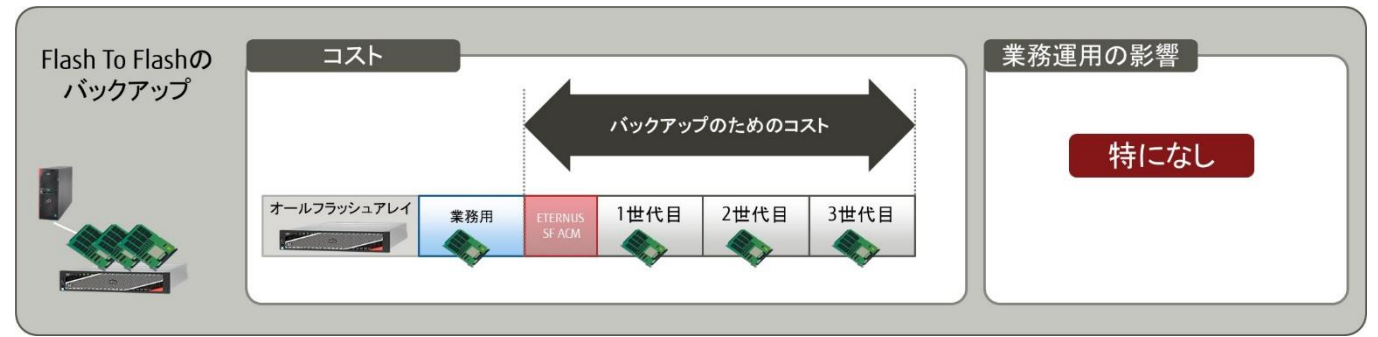

図 1-1 Flash To Flash バックアップ

#### <span id="page-3-4"></span><span id="page-3-0"></span>1.2. Flash To Tape バックアップの課題

LTO テープは、ライブラリ装置から取り外すことで外部保管が可能となるメディアです。外部保管によりバックアップ世代数の制約がなくなります。 オールフラッシュアレイのフラッシュから LTO テープへのバックアップは、世代数を増やしても LTO テープを使用するので、コストにメリットがありま す。テープ装置、データプロテクション製品、LTO テープを合わせても、バックアップ世代数の容量に応じたフラッシュの購入価格に比べて格段に 安くなります。

しかし、LTOテープの使用でメリットを得られる代わりに、オールフラッシュアレイのフラッシュに格納されている業務データをLTOテープへバックア ップしている間、業務データのアクセスを制限するため、業務運用の停止時間を意識する必要があり、課題になります。

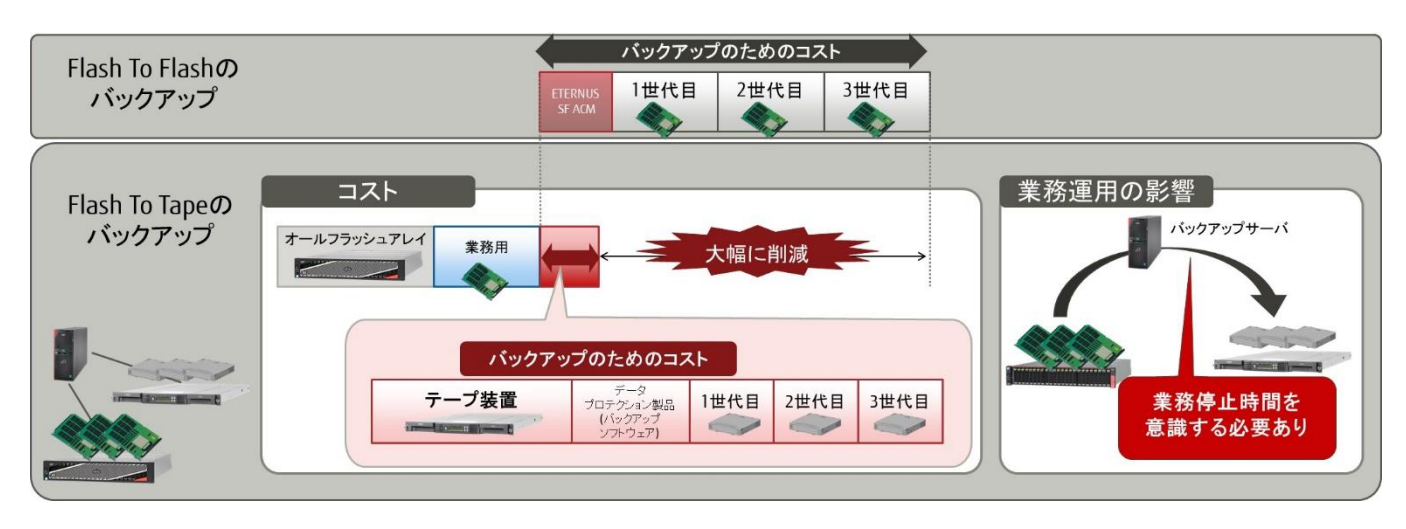

図 1-2 Flash To Flash バックアップと Flash To Tape バックアップの比較

## <span id="page-3-5"></span><span id="page-3-1"></span>1.3. Flash To Flash To Tape バックアップの解決策

Flash To Flash To Tape は、オールフラッシュアレイでフラッシュに格納されている業務データをバックアップ用のフラッシュに格納し、その後で LTO テープへバックアップするので、Flash To Flash バックアップと Flash To Tape バックアップの課題を解決できます。 Flash To Flash To Tape の解決策について詳細な説明を以下に示します。

Flash To Flash バックアップの課題解決策は、世代毎のバックアップデータをフラッシュではなく LTO テープに格納することです。フラッシュに比べ て、LTO テープは、購入価格が格段に抑えられ、さらに、LTO テープは容量あたりの価格がフラッシュに比べて 2 桁違いで安価です。バックアップ 先の世代数に上限はなく、世代数を増やしても購入価格が増大する心配はありません。

Flash To Tape バックアップの課題解決策は、業務用フラッシュに格納されている業務データをバックアップ用のフラッシュへ高速に格納すること です。フラッシュへのバックアップがオールフラッシュアレイの機能を利用して瞬時に完了するため、業務データを LTO テープへバックアップする 際に課題となっていた業務停止時間を意識する必要がありません。また、オールフラッシュアレイのバックアップ中を除き、直近のバックアップ はバックアップ用のフラッシュに保管されているため、リストアも瞬時に完了します。

オールフラッシュアレイでバックアップしている間は、バックアップ用のフラッシュにバックアップデータが存在しないため、LTO テープからリストア が必要で時間がかかりますが、この条件が許容できるシステムの場合、運用への影響なくコスト面のメリットを享受できる方法といえます。

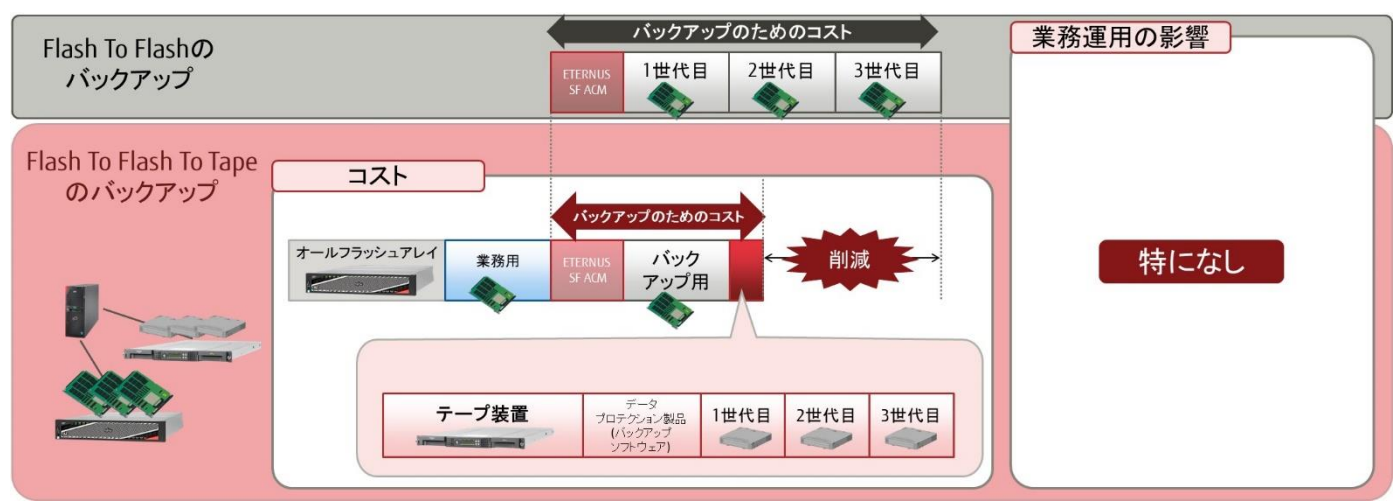

図 1-3 Flash To Flash バックアップと Flash To Flash To Tape バックアップの比較

## <span id="page-4-2"></span><span id="page-4-0"></span>1.3.1 最新 LTO テープの動向

LTO テープの最新世代は、第8世代(LTO-8)が提供されています。

LTO-8 を採用するメリットについて、従来世代とのコスト面と性能面を比較した結果を元に説明します。

LTO-8 は 1 巻あたり 30TB(圧縮時)の記憶容量を格納できます。従来世代よりコストを抑えつつ、バックアップ・リストア時間の大幅短縮を実現し ています。

コスト面の比較では、バックアップ容量を 60TB と想定した場合、LTO-6 では 10 巻必要ですが、LTO-8 は 2 巻でカートリッジを約80%削減できます。 また、LTO-8 と LTO-7 では、8 巻収納可能なエントリーモデルの機種を選択することができます。一方、LTO-6 では 20 巻収納可能なテープ装置が 必要です。LTO-8 では巻数を減らすことができ、また、より小さいグレードのテープ装置を選択できるため、コスト削減が可能です。

## コスト面の比較

60TBをバックアップする場合の必要巻数(※)と必要テープ装置

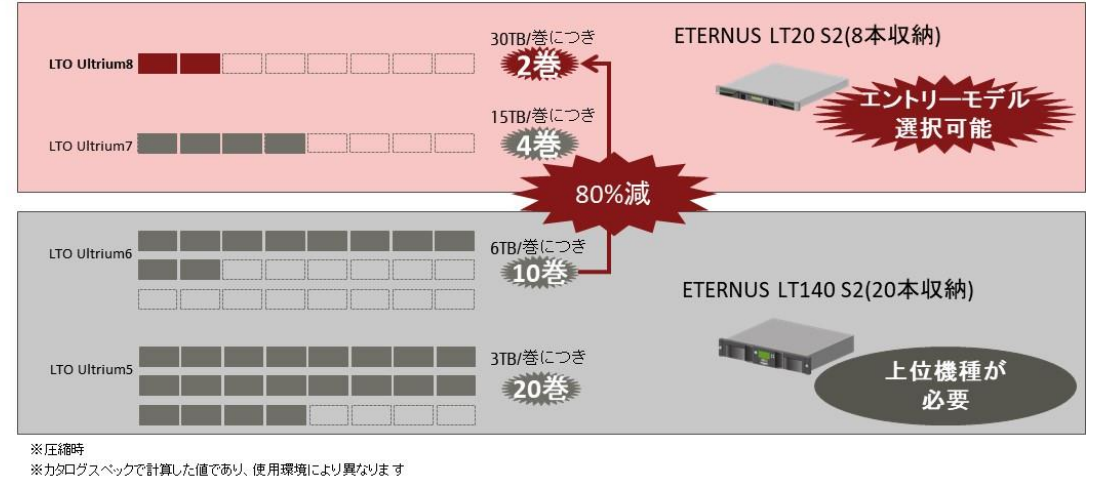

<span id="page-4-1"></span>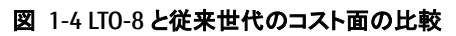

性能面では、カタログスペックによる計算ですが、転送性能が LTO-6 に比べて LTO-8 で 2 倍近く上がっているため、半分近い時間でバックアップ が完了することになります。

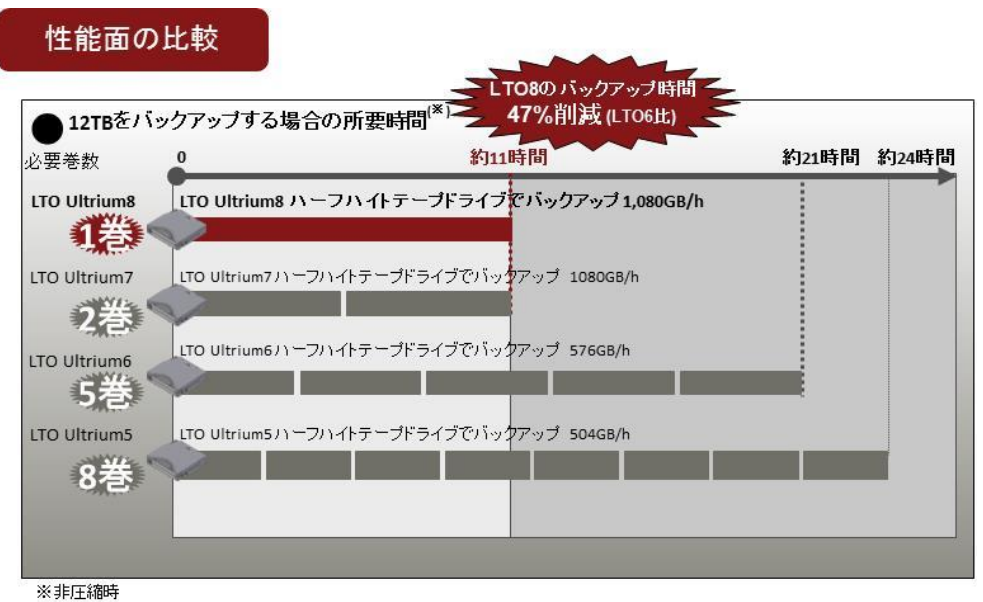

※カタログスペックで計算した値であり、使用環境により異なります

#### 図 1-5 LTO-8 と従来世代の性能面の比較

<span id="page-5-0"></span>各 LTO 世代のテープドライブは、世代によって LTO テープが再生のみや取り扱いがない仕様になっています。 LTO の古い世代は、テープ装置のサポート対象外になることもあるため、最新世代の LTO を選択することが推奨されます。

また、LTO は磁気テープ装置なので、磁気テープから発生する粘着性のゴミや装置内部に入り込む粉ゴミが、テープドライブの磁気ヘッド に付着することは避けられません。これら異物を放置すると、エラーや故障を引き起こす原因となってしまいます。安定した運用のため には、ドライブを定期的に除去(クリーニング)する必要があります。

このために、約 50 回テープドライブの磁気ヘッドを清掃できる、クリーニングカートリッジが用意されています。

付録にクリーニングカートリッジの使い方がありますので、参考にしてください。

## <span id="page-6-2"></span>2. NetVault Backup の概要

NetVault Backup は、各プラットフォームに対応したデータプロテクション製品です。特に Linux プラットフォームのデータプロテクション製品として 広く利用されています。NetVault Backup サーバーを導入したバックアップサーバで 1 台または複数の装置で構成された小規模な環境から大規 模の環境までバックアップ/リストアを一元管理できます。

バックアップデータ格納先は、ハードディスク、テープおよびクラウドに対応しているため、利用シーンに最適なバックアップデータ格納先を選択 することができます。

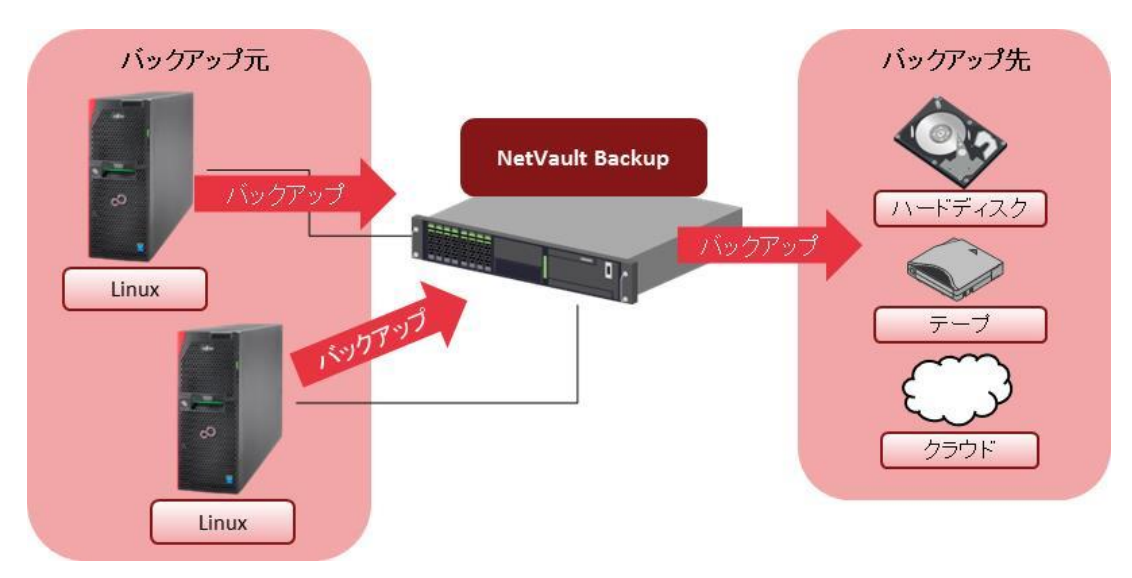

#### 図 2-1 NetVault Backup の概略図

<span id="page-6-0"></span>NetVault Backup は、NetVault Backup サーバーの WebUI を使用した操作が行えるため、バックアップおよびリストアのジョブ設定やジョブ実行お よびジョブステータス確認に加え、テープ等のメディアやハードウェアデバイスの管理が視覚的に分かりやすく、利用者が容易に行えます。 以下は、NetVault Backup の WebUI ホーム画面を表示した例です。

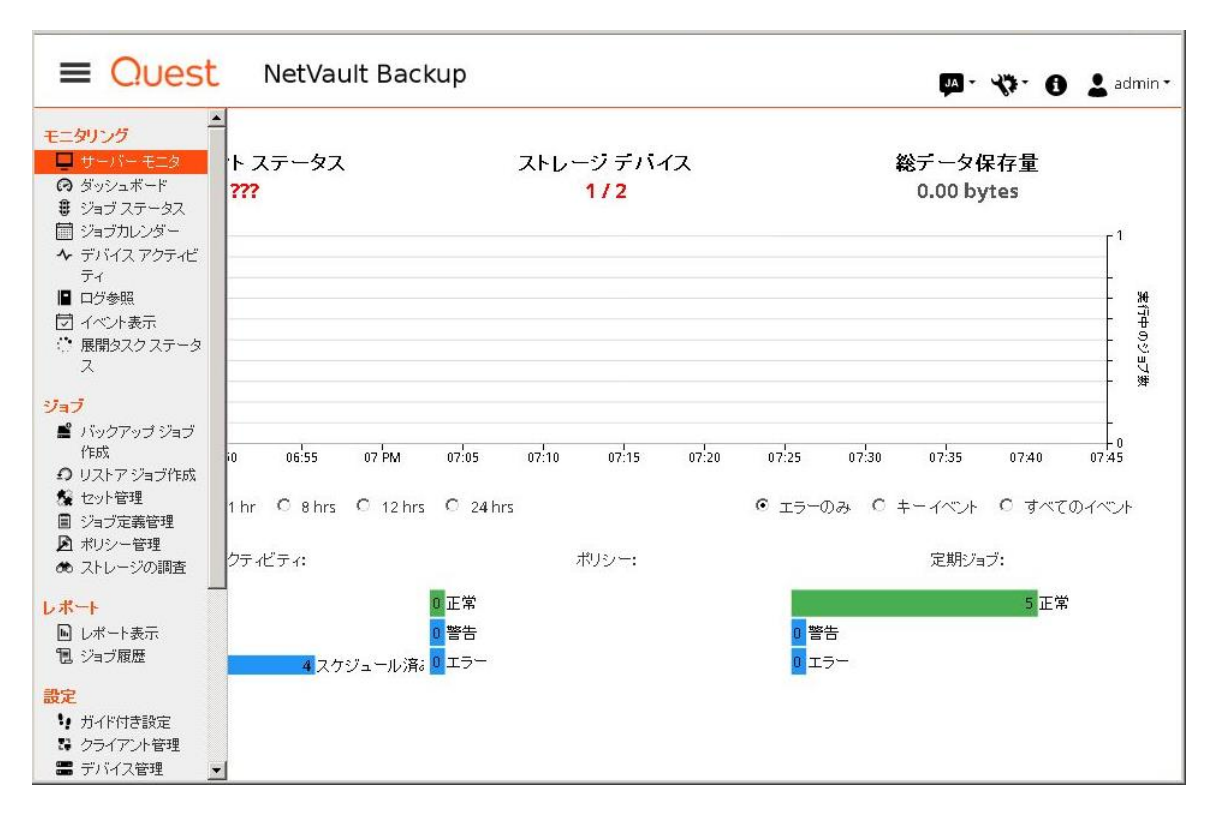

<span id="page-6-1"></span>図 2-2 NetVault Backup サーバーの WebUI ホーム画面

## <span id="page-7-1"></span>3. ACM と NetVault Backup によるバックアップ、リストア検証

<span id="page-7-2"></span>本章では、オールフラッシュアレイと LTO テープを組み合わせたバックアップとリストア検証について説明します。

#### 3.1 検証内容

オールフラッシュアレイ上の業務ボリュームのバックアップを LTO テープで 3 世代管理する方法の検証とリストア方法を検証します。

オールフラッシュアレイ上の業務ボリュームをアドバンスト・コピー機能の QuickOPC でオールフラッシュアレイ筐体内のバックアップボリュームに バックアップし、世代管理のため NetVault Backup によりテープライブラリ装置の LTO テープにバックアップします。 LTO テープには、QuickOPC 実行時の業務ボリュームのデータが格納されます。

本検証では、LTO テープへのバックアップにフルバックアップと増分バックアップの 2 種類のバックアップを検証します。 リストアは、LTO テープからオールフラッシュアレイのバックアップボリュームへリストアし、アドバンスト・コピー機能の OPC により、バックアップボ リュームから業務ボリュームにリストアします。

検証環境では、バックアップとリストアの操作で ACM を使用します。 ACM は、アドバンスト・コピー機能による高速バックアップ/リストア、レプリケーション運用を実現するストレージ管理ソフトウェアです。 業務サーバの ACM エージェントとバックアップサーバの ACM マネージャ兼エージェントを構成して、バックアップとリストアの運用で使用します。

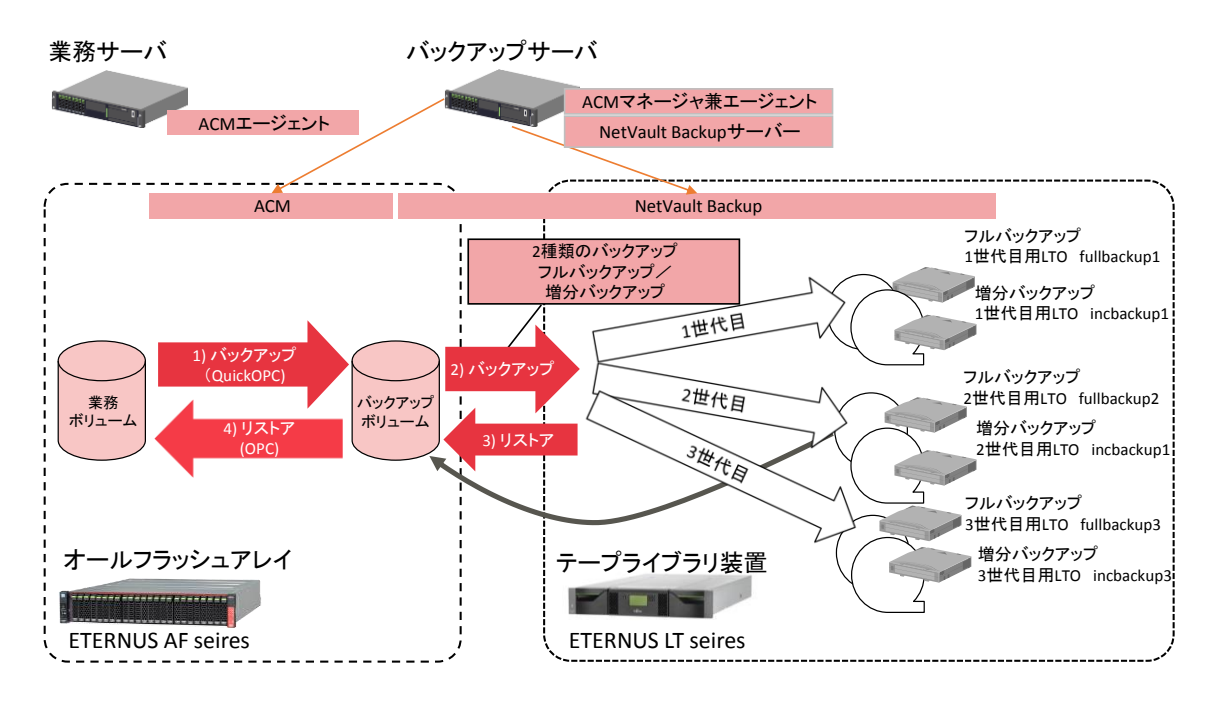

## 図 3-1 検証概要図

<span id="page-7-0"></span>ACM によるバックアップと NetVault Backup のバックアップを組み合わせたバックアップは、必ず以下の順に行います。 1) ACM マネージャで QuickOPC を実行し、業務ボリュームからバックアップボリュームへバックアップ 2) NetVault Backup サーバーからフルまたは増分バックアップを実行し、バックアップボリュームから LTO テープへバックアップ

このとき LTO テープには、QuickOPC 実行によりバックアップされた業務ボリュームのデータが格納されます。

LTO に格納した業務ボリュームのリストアは、以下の順に行います。

3) NetVault Backup サーバーからリストアを実行し、LTO テープからバックアップボリュームへリストア 4) ACM マネージャから OPC を実行し、バックアップボリュームから業務ボリュームへリストア

## フルバックアップの検証

フルバックアップの検証では、業務ボリュームをバックアップボリュームにバックアップして、その後、NetVault Backup のバックアップジョブでバッ クアップボリュームを LTO テープにバックアップします。

業務ボリュームのバックアップは、ACM の swsrpmake(複製作成コマンド)を使用して、QuickOPC を実行します。 NetVault Backup によるバックアップは各世代のバックアップジョブを時間間隔で自動起動します。

#### フルバックアップの検証方法を以下に示します。

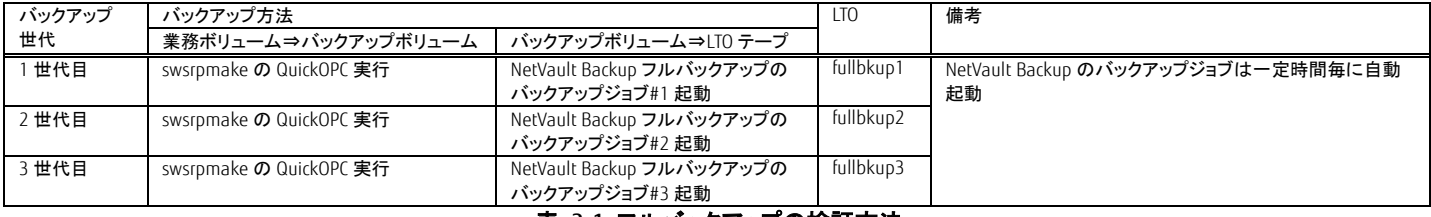

## 表 3-1 フルバックアップの検証方法

#### <span id="page-8-0"></span>増分バックアップの検証

増分バックアップの検証は、業務ボリュームをバックアップボリュームにバックアップして、その後、NetVault Backup のバックアップジョブでバック アップボリュームを LTO テープに前回からの差分データのみバックアップします。

業務ボリュームのバックアップは、ACM の swsrpmake(複製作成コマンド)を使用して、QuickOPC を実行します。 NetVault Backup によるバックアップは各世代のバックアップジョブを時間間隔で自動起動します。

増分バックアップの検証方法を以下に示します。

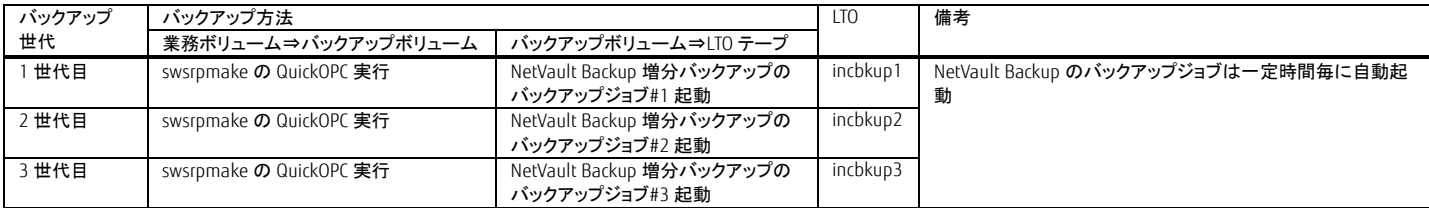

#### 表 3-2 増分バックアップの検証方法

#### <span id="page-8-1"></span>リストアの検証

リストア検証では、フルバックアップ 2 世代目の LTO テープのデータを NetVault Backup でバックアップボリュームにリストアします。 バックアップボリュームから業務ボリュームへのリストアは、ACM の swsrpmake(複製作成コマンド)を使用して、OPC を実行します。

#### リストア検証の方法を以下に示します。

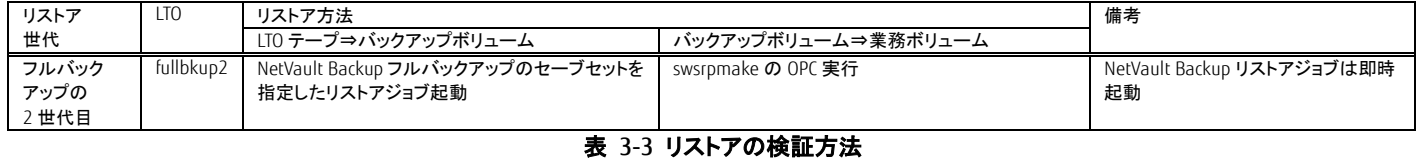

#### <span id="page-8-3"></span><span id="page-8-2"></span>3.2 システム構成

検証環境のシステム構成を説明します。 業務サーバとバックアップサーバ、オールフラッシュアレイ、テープライブラリ装置を SAN 経由で接続します。 業務サーバに ACM エージェントを導入します。 バックアップサーバに、ACM マネージャ兼エージェントと NetVault Backup サーバーを導入します。 業務サーバとバックアップサーバの OS には、Red Hat Enterprise Linux 7.4 を用意します。 以下に本検証のシステム構成と利用した装置の一覧を示します。

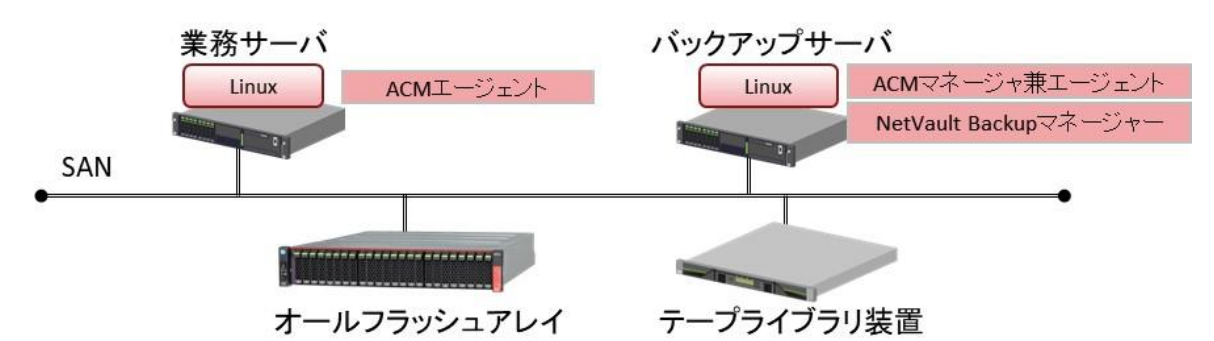

図 3-2 システム構成図

<span id="page-9-0"></span>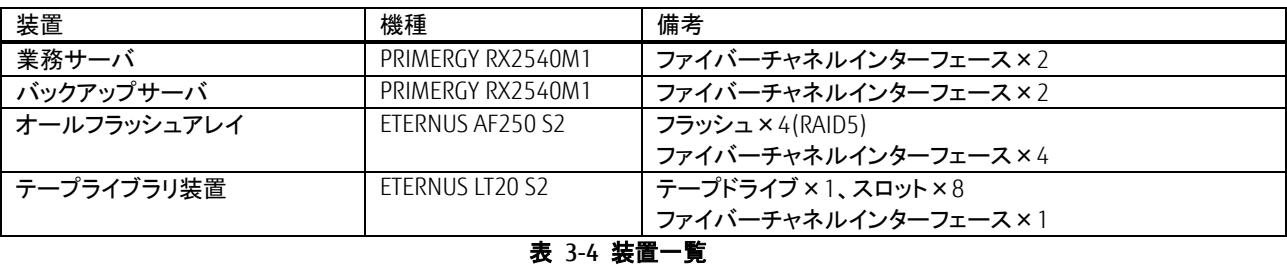

<span id="page-9-1"></span>システム構成図は、管理 LAN、操作端末を省略しています。業務サーバとバックアップサーバ、オールフラッシュアレイ、テープライブラリ装置は 同一の管理 LAN で接続する必要があります。

また、SAN を構成するファイバーチャネルスイッチが別途必要です。

#### ソフトウェア、ライセンス

- · Red Hat Enterprise Linux 7.4 2ライセンス(業務サーバ用、バックアップサーバ用)
- ・NetVault Backup 12 SERVER STARTER EDITION 1 ライセンス
- ・ ETERNUS SF Storage Cruiser Standard Edition 16 Tier1 1 ライセンス
- ・ ETERNUS SF AdvancedCopy Manager Standard Edition 16 Tier1 1 ライセンス

#### <span id="page-9-2"></span>3.3. 環境構築について

環境構築の概要を以下に説明します。

#### SAN 接続

各装置をファイバーチャネルスイッチに接続し、業務サーバとオールフラッシュアレイ間、バックアップサーバとオールフラッシュアレイ間、バック アップサーバとテープライブラリ装置間の通信を可能にします。実際の業務環境ではセキュリティ要件に応じてファイバーチャネルスイッチでゾ ーニングを設定します。

オールフラッシュアレイ

オールフラッシュアレイは、フラッシュで RAID を構成し、RAID に業務サーバが利用する業務ボリュームとバックアップボリュームを割り当てます。 業務ボリュームとバックアップボリュームは、同じサイズを割り当てます。

業務ボリュームは、業務サーバからフォーマットを行います。

バックアップボリュームは、バックアップ前のフォーマットは不要ですが、バックアップサーバからマウントできる必要があります。 バックアップサーバではバックアップ検証前にバックアップボリュームにマウントポイントを割り当てます。

ACM による ETERNUS の機能を利用したコピーを行うために、ETERNUS に software ロールのアカウントの作成とライセンス登録が必要です。 ETERNUS Web GUI で software ロールのアカウントを作成と以下のライセンスを登録します。 ・ETERNUS SF Storage Cruiser Standard Edition ライセンス ・ETERNUS SF AdvancedCopy Manager Standard Edition ライセンス

#### テープライブラリ装置

テープライブラリ装置には、テープカートリッジ(LTO)6 巻とクリーニングカートリッジをセットします。

ACM のインストール、初期設定 バックアップサーバに ACM マネージャと ACM エージェントを標準インストールします。 業務サーバに ACM エージェントを標準インストールします。

バックアップサーバの Linux server に ETERNUS SF Storage Cruiser のユーザーアカウントを用意します。

## NetVault Backup のインストール、初期設定

バックアップサーバに NetVault Backup サーバーを標準インストールします。 NetVault Backup はインストールのほか特別な設定はありません。バックアップボリューム、テープライブラリ装置は NetVault Backup が自動認識 します。

#### システム環境の設定値一覧

#### 本検証環境の主なシステム環境の設定値を示します。

下記設定値は ACM と NetVault Backup によるバックアップ/リストアで使用します。

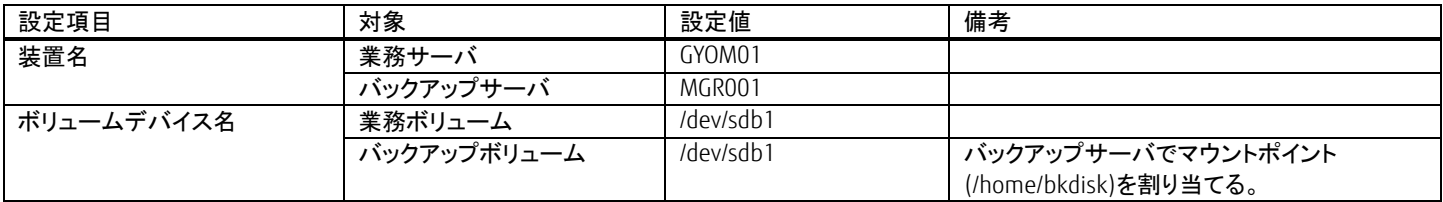

## 表 3-5 システム環境の設定値一覧

<span id="page-10-0"></span>NetVault Backup のメディア一覧

NetVault Backup の検証で使用するメディアの一覧を示します。

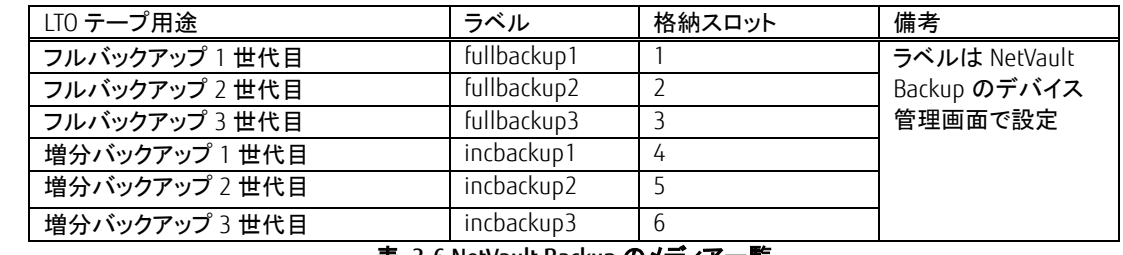

#### 表 3-6 NetVault Backup のメディア一覧

<span id="page-10-1"></span>NetVault Backup のバックアップジョブ設定値一覧

NetVault Backup の検証で使用するバックアップジョブの設定値とバックアップジョブが利用するセットの設定値を示します。

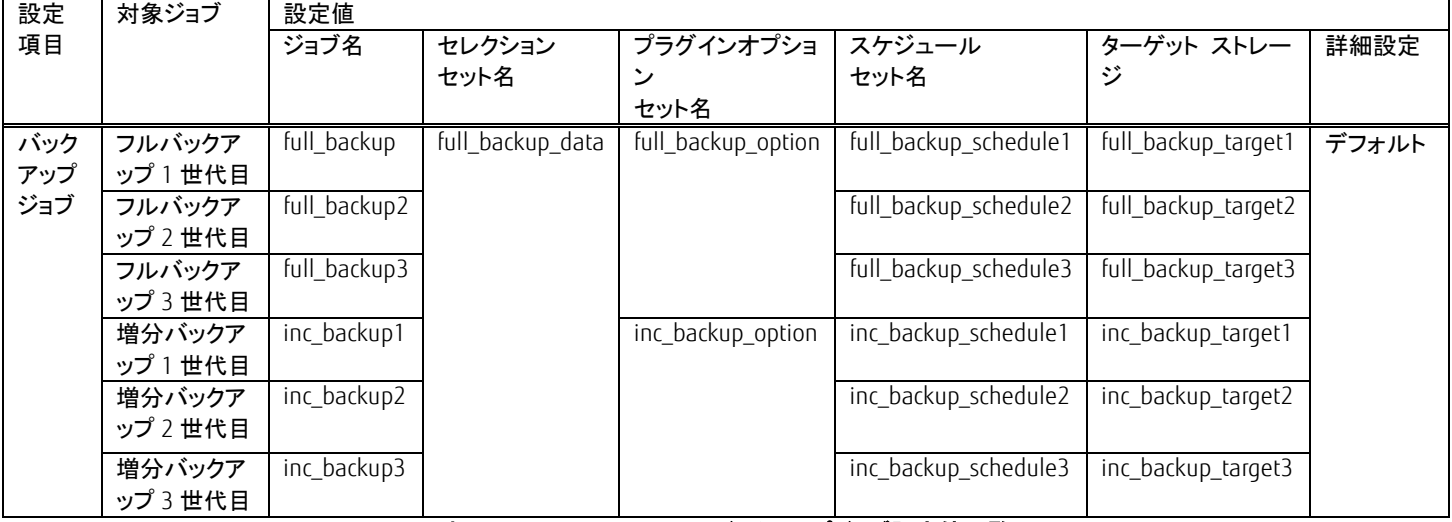

## <span id="page-10-2"></span>表 3-7 NetVault Backup のバックアップジョブ設定値一覧

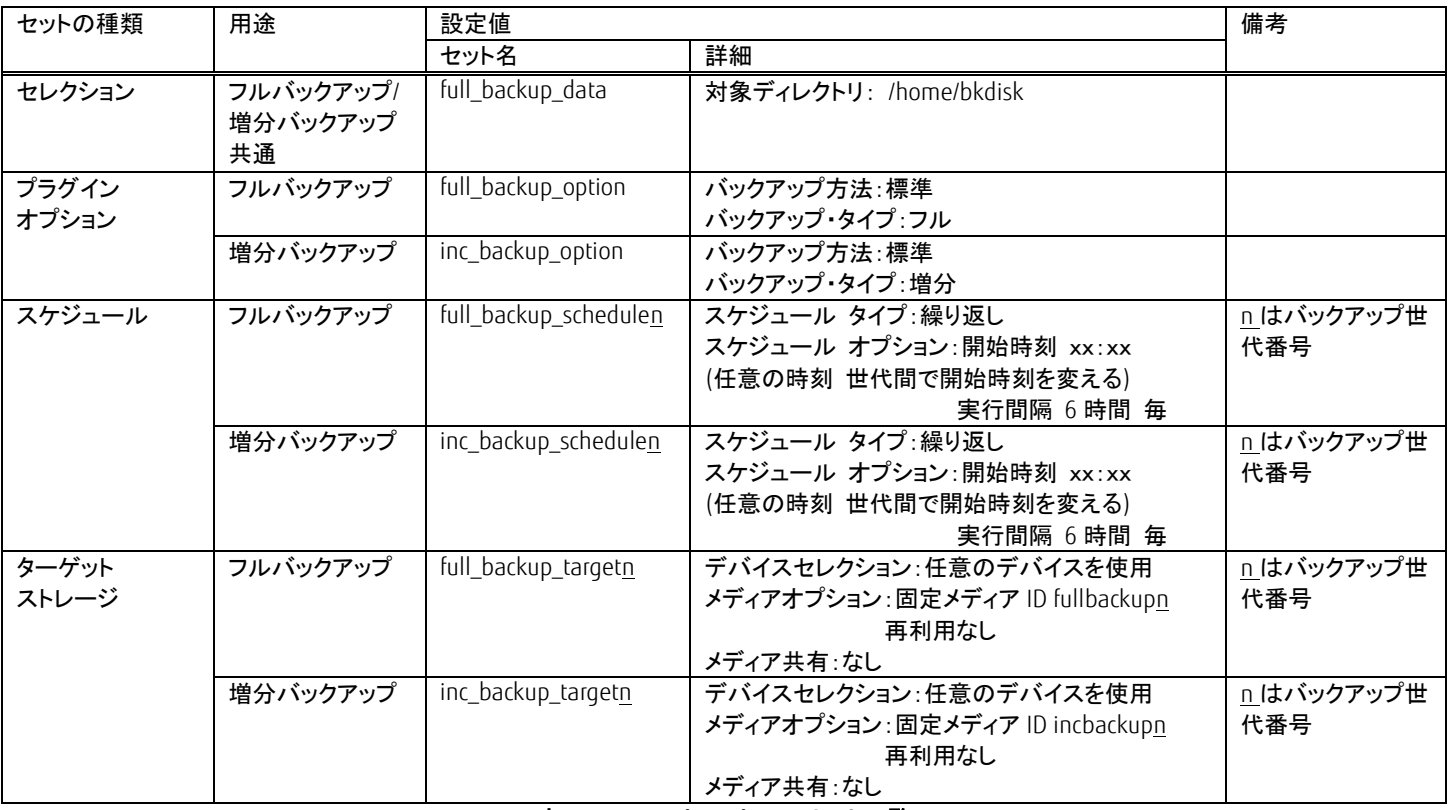

表 3-8 NetVault Backup のセット一覧

## <span id="page-11-1"></span><span id="page-11-0"></span>検証手順

## <span id="page-11-2"></span>3.4.1. バックアップ検証手順

ACM と NetVault Backup を使用したバックアップの検証手順を説明します。

## 3.4.1.1. ACM の設定

## (1) デバイス名の確認

ETERNUS SF Web コンソールで業務サーバ(GYOM01)とバックアップサーバ(MGR001)のデバイス名を確認します。 ETERNUS SF Web コンソールのグローバルナビゲーションタブの[サーバ]をクリックします。

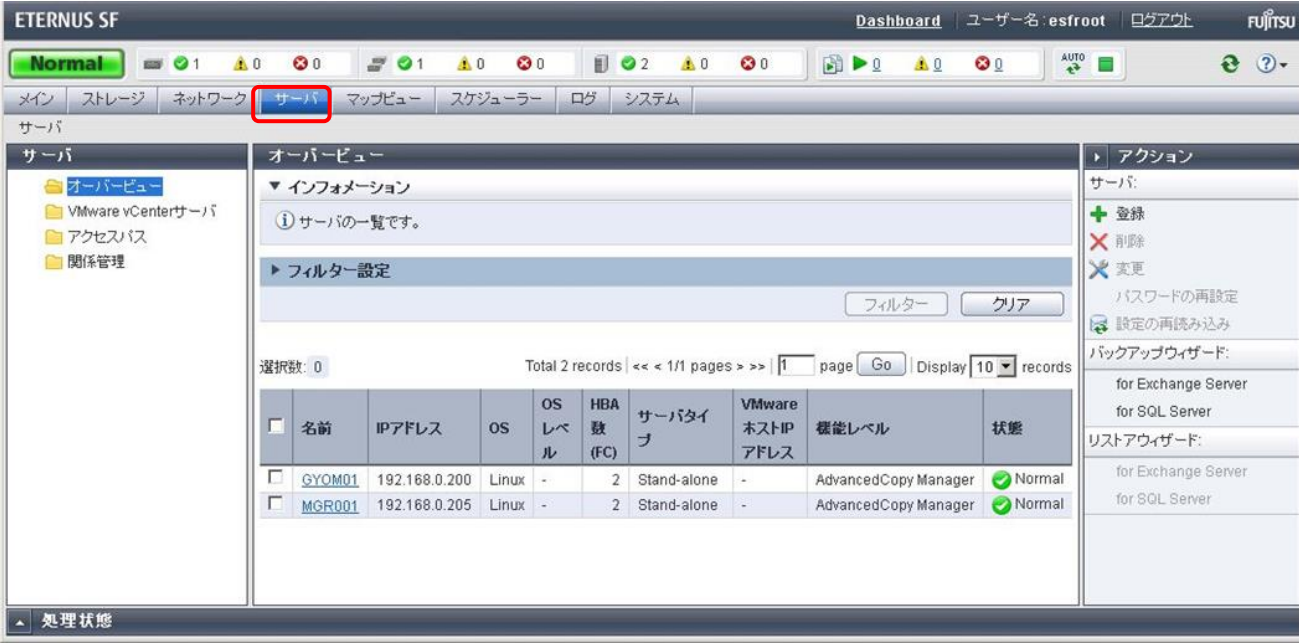

## メインペインで、操作対象のサーバの「名前」部分の GYOM01 をクリックし、カテゴリーペインで[デバイス]をクリックして、業務サーバのデバイス 名を確認します。

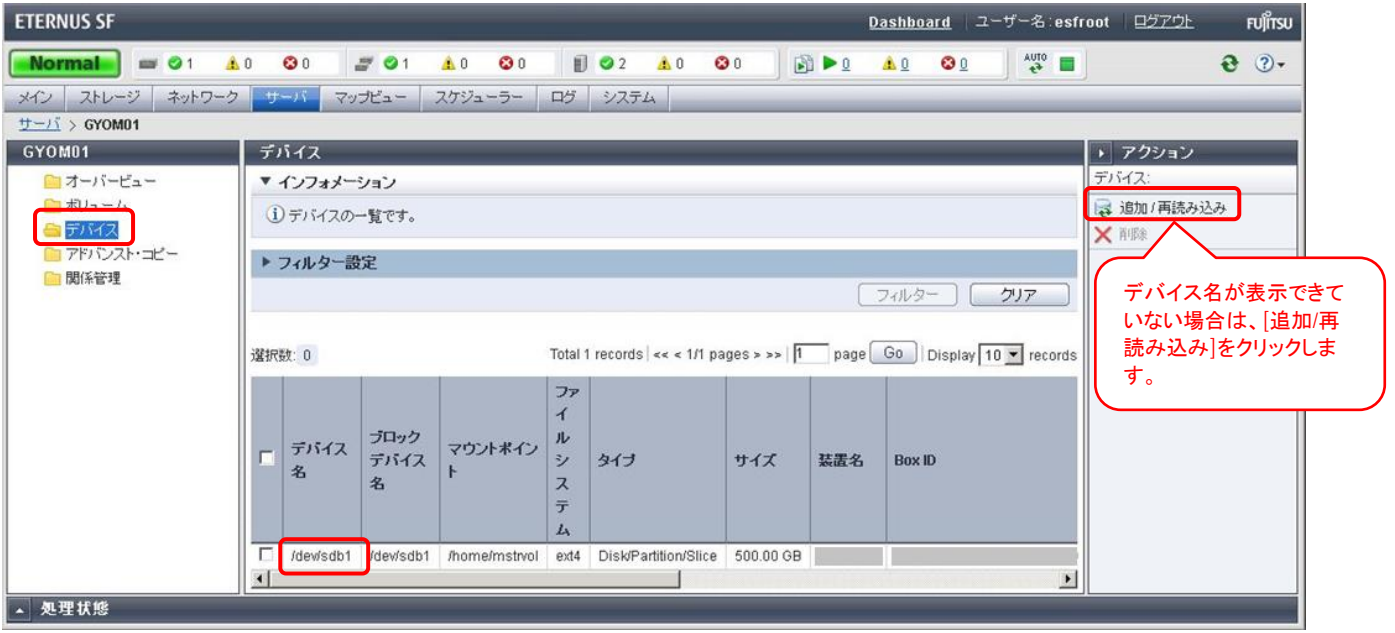

メインペインで、操作対象のサーバの「名前」部分の MGR001 をクリックしカテゴリーペインで、[デバイス]をクリックして、バックアップサーバのデ バイス名を確認します。

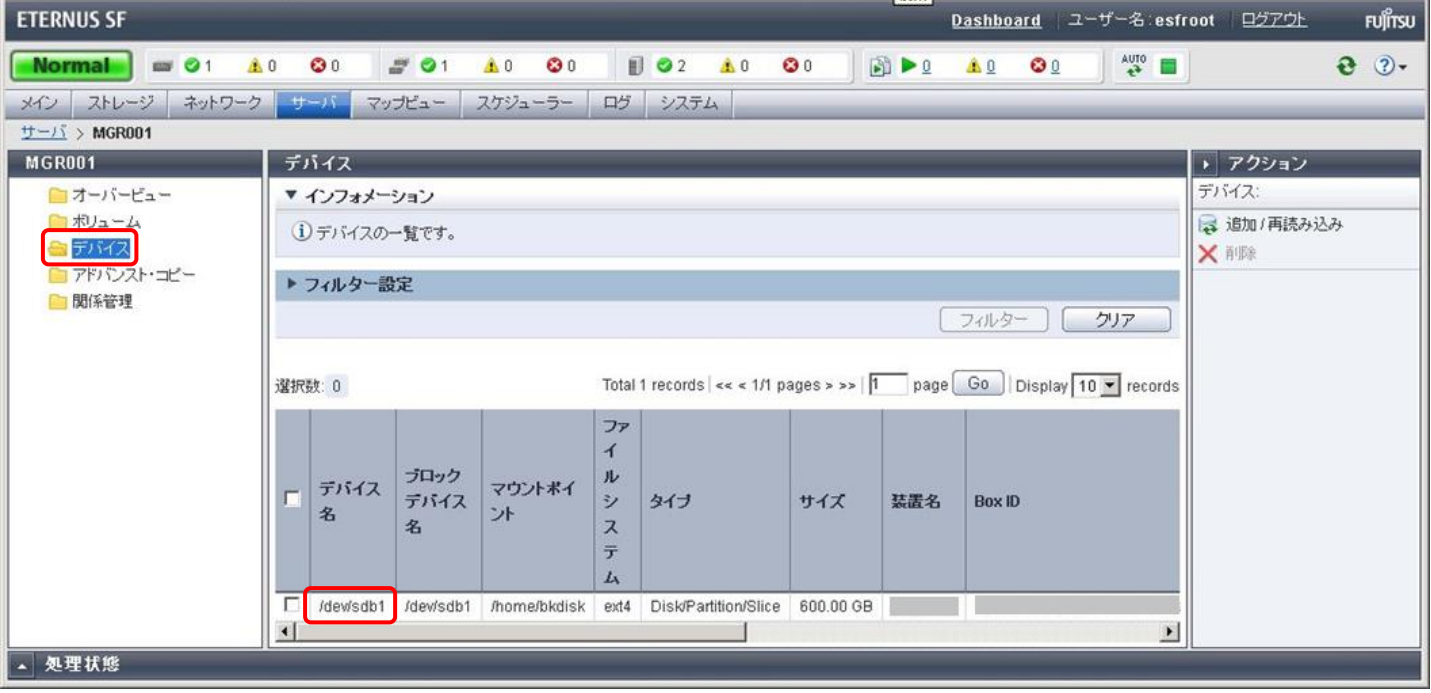

#### (2) 複製元/複製先ボリュームの設定

バックアップで使用する複製元/複製先ボリュームを設定します。

バックアップサーバのコマンドプロンプトから swsrpsetvol(複製ボリューム情報設定コマンド)を実行して、複製元ボリューム(業務サーバ)のデバ イス名 /dev/sdb1 と複製先ボリューム(バックアップサーバ)のデバイス名 /dev/sdb1 を設定します。\*2

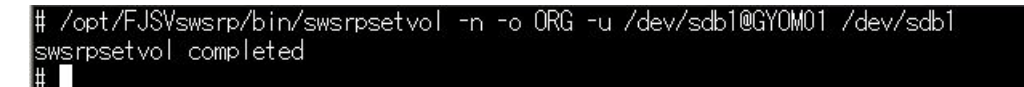

#### 設定した内容を swsrpvolinfo(複製ボリューム情報表示コマンド)を実行して確認します。

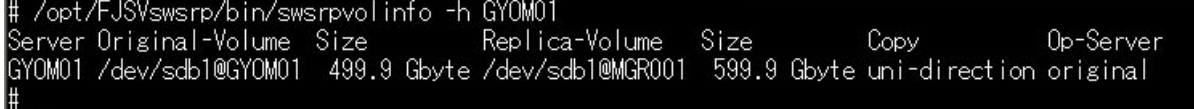

\*2 本検証では swsrpsetvol(複製ボリューム情報設定コマンド)実行時に-u オプションを指定して逆方向のボリュームコピーを抑止しています。

## 3.4.1.2. NetVault Backup のストレージデバイス追加

NetVault Backup にテープライブラリ装置をストレージデバイスとして追加します。 NetVault Backup はウィザードに表示される手順に従い簡単に設定を進めることができます。 NetVault Backup WebUI にログインし、[ナビゲーションパネル]-[ガイド付き設定]-[ストレージデバイス追加]を選択すると NetVault 設定ウィザード -ストレージデバイス追加画面が表示されます。

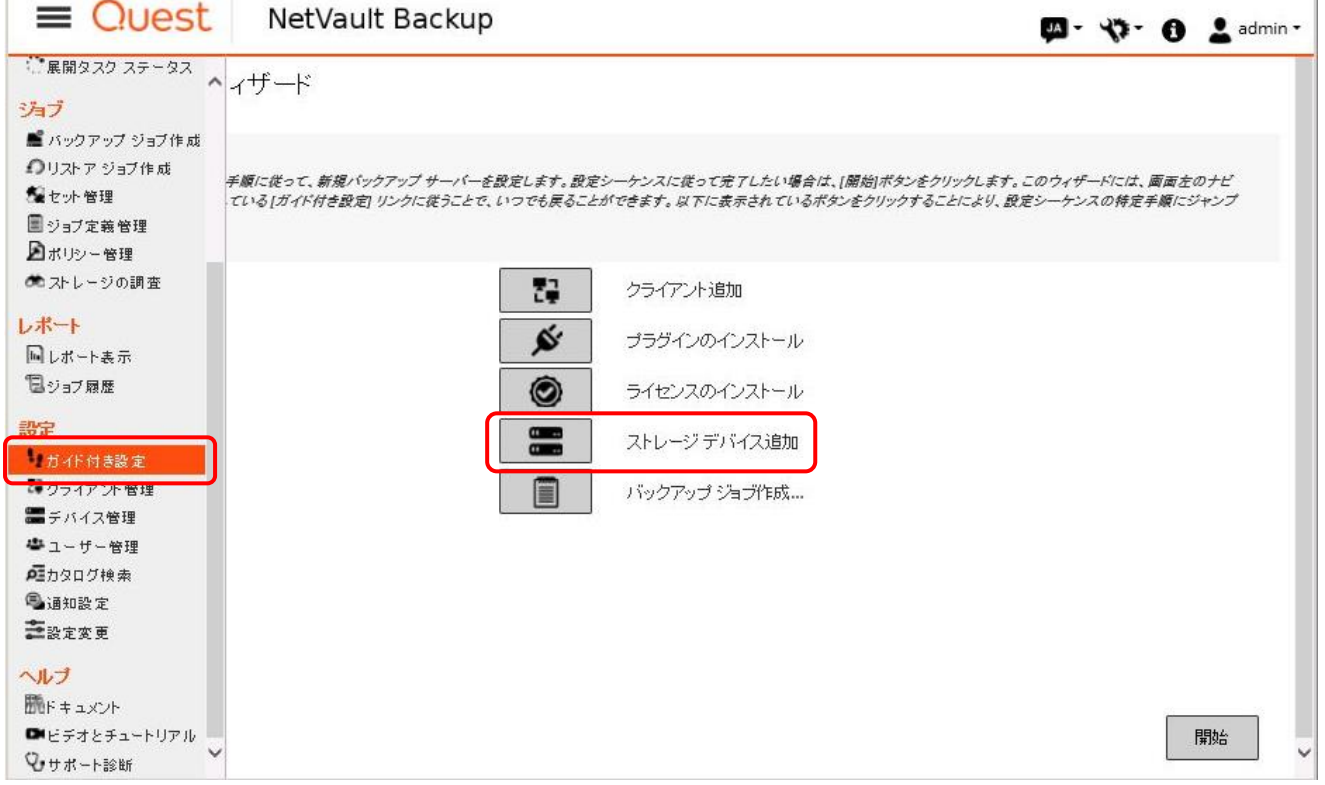

 $\mathbb{I}$ 

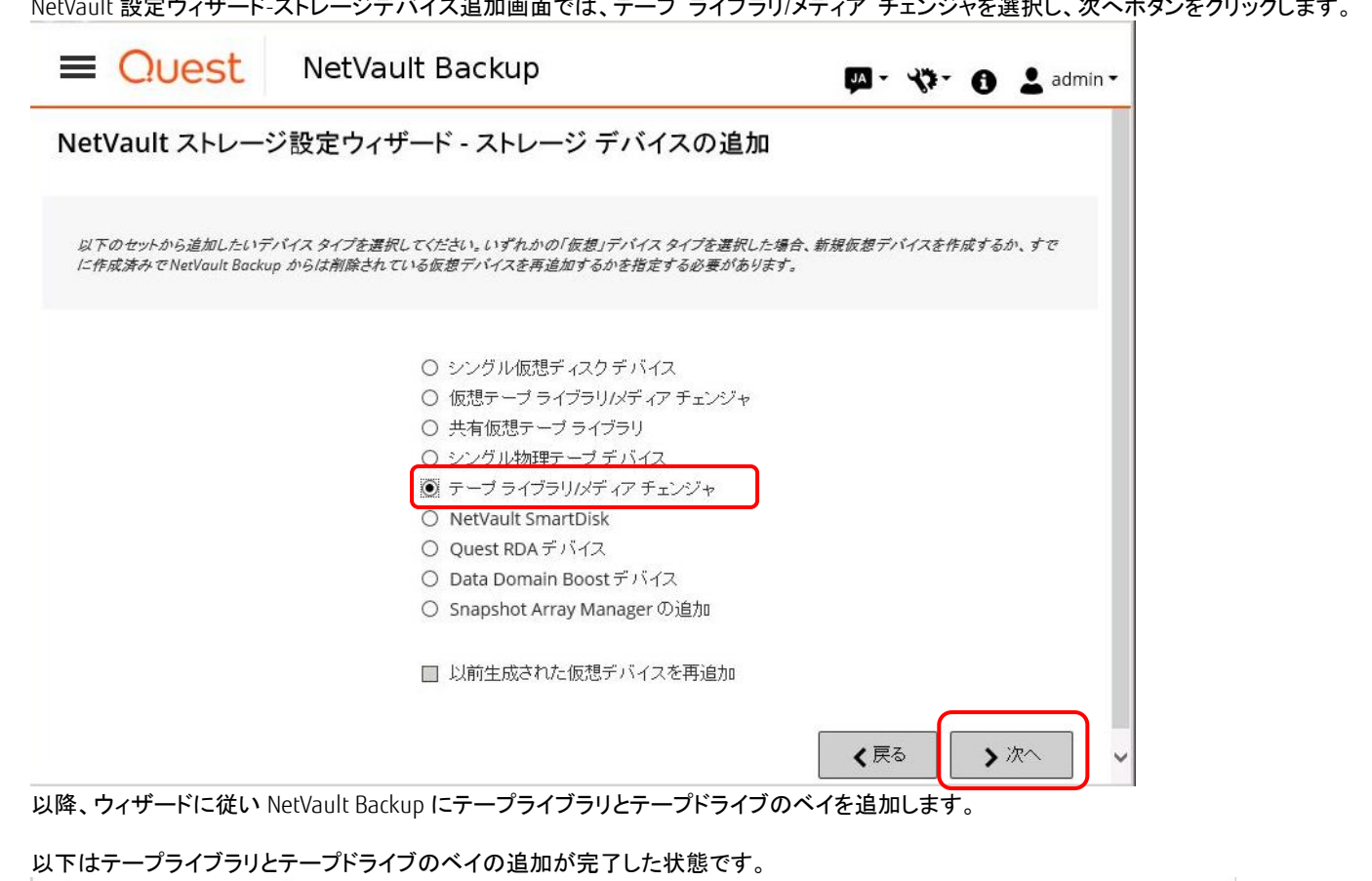

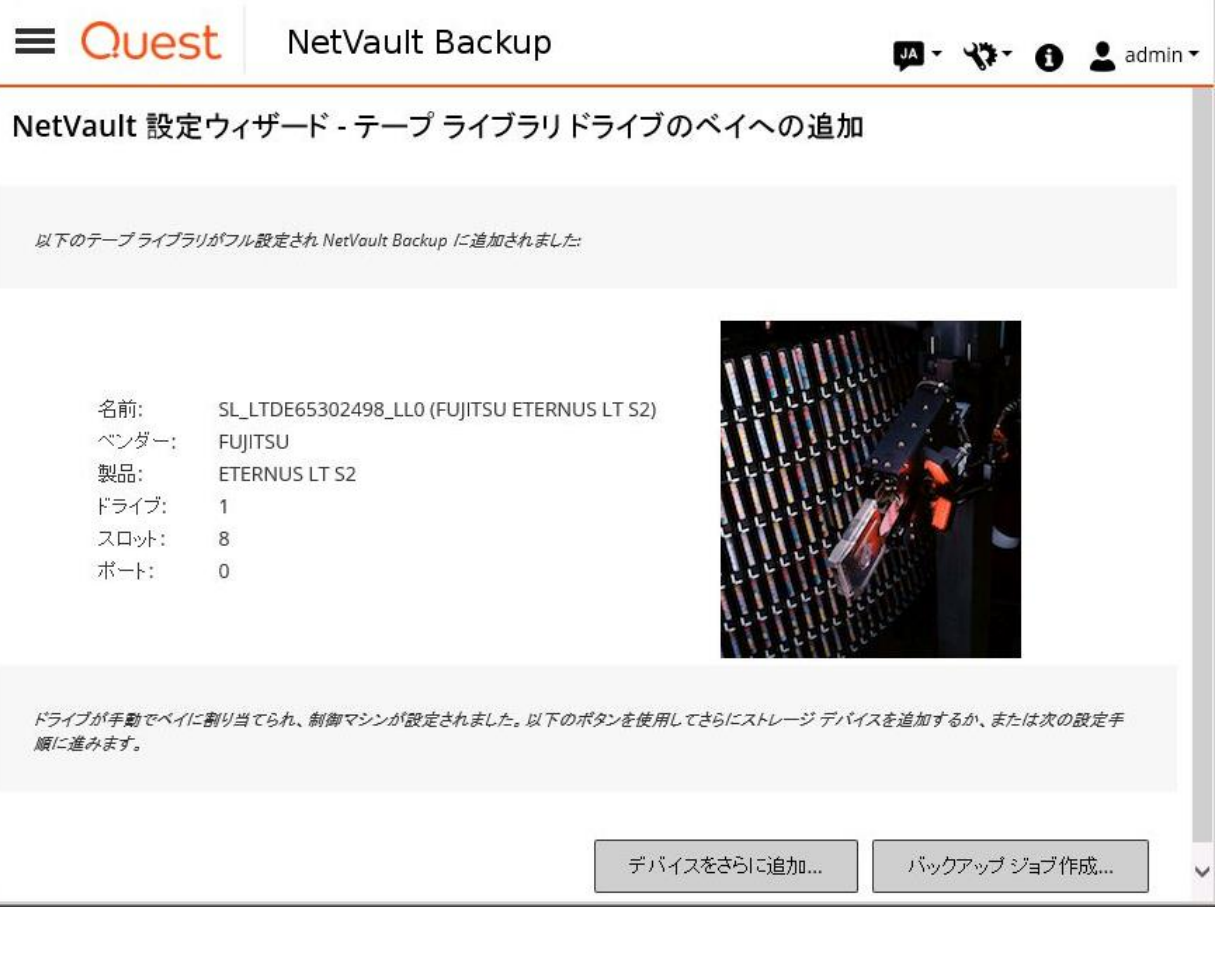

NetVault 設定ウィザード-ストレージデバイス追加画面では、テープ ライブラリ/メディア チェンジャを選択し、次へボタンをクリックします。

## <span id="page-15-0"></span>3.4.1.3. NetVault Backup のメディアラベル設定

複数の LTO メディアを NetVault Backup で管理するために LTO を格納したスロットにラベルを設定します。 メディアラベルの設定は、[ナビゲーションパネル]-[デバイス管理]から行います。

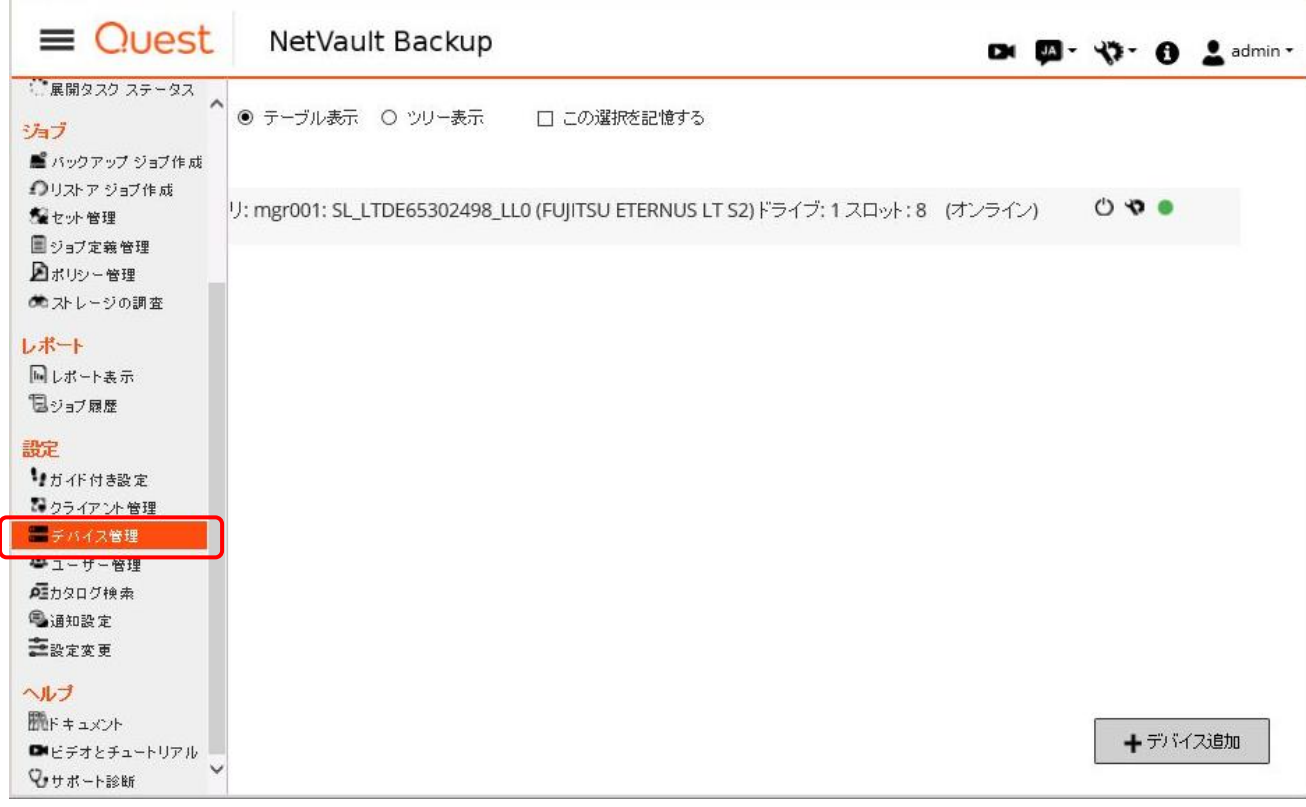

## デバイス管理画面で[スロットの管理]アイコンを選択します。

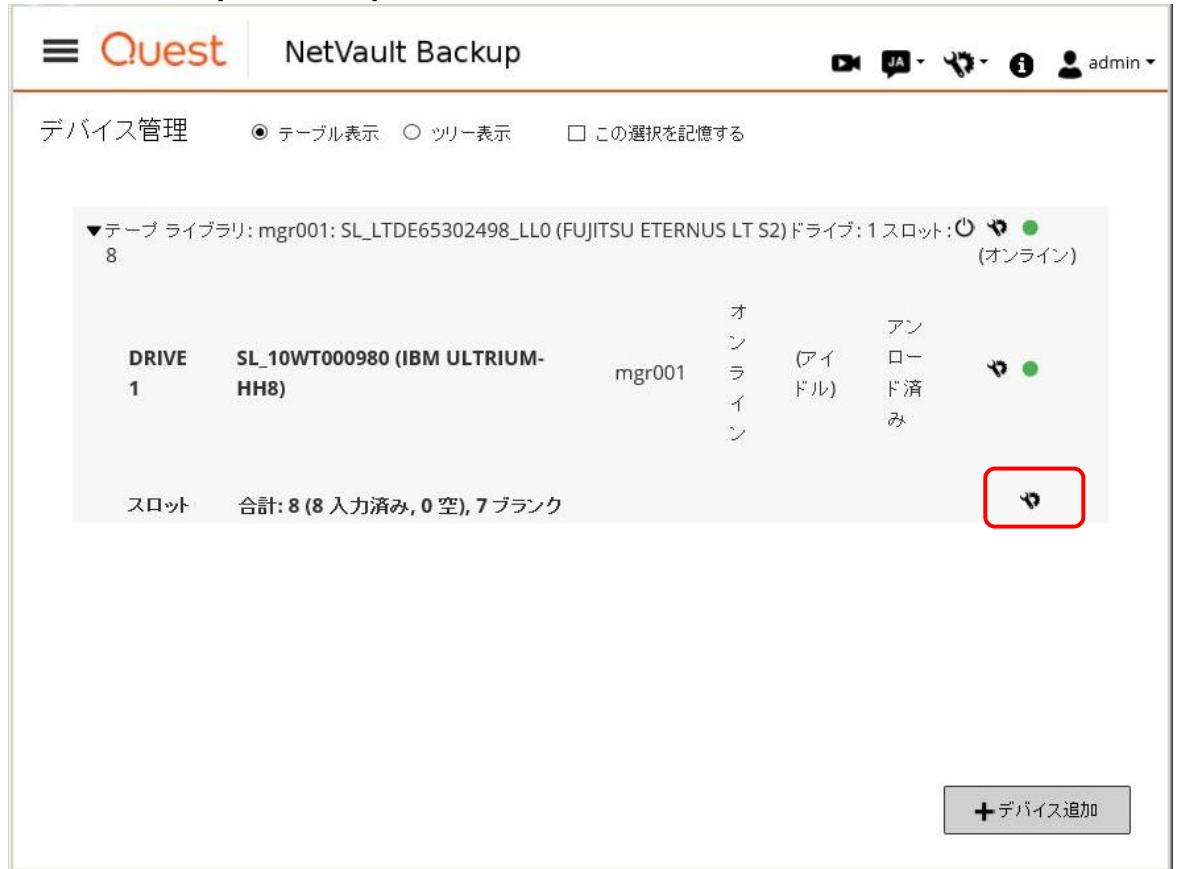

スロットのブラウザ画面が表示されます。ラベルを設定するスロットを選択し、ラベルボタンを押下します。

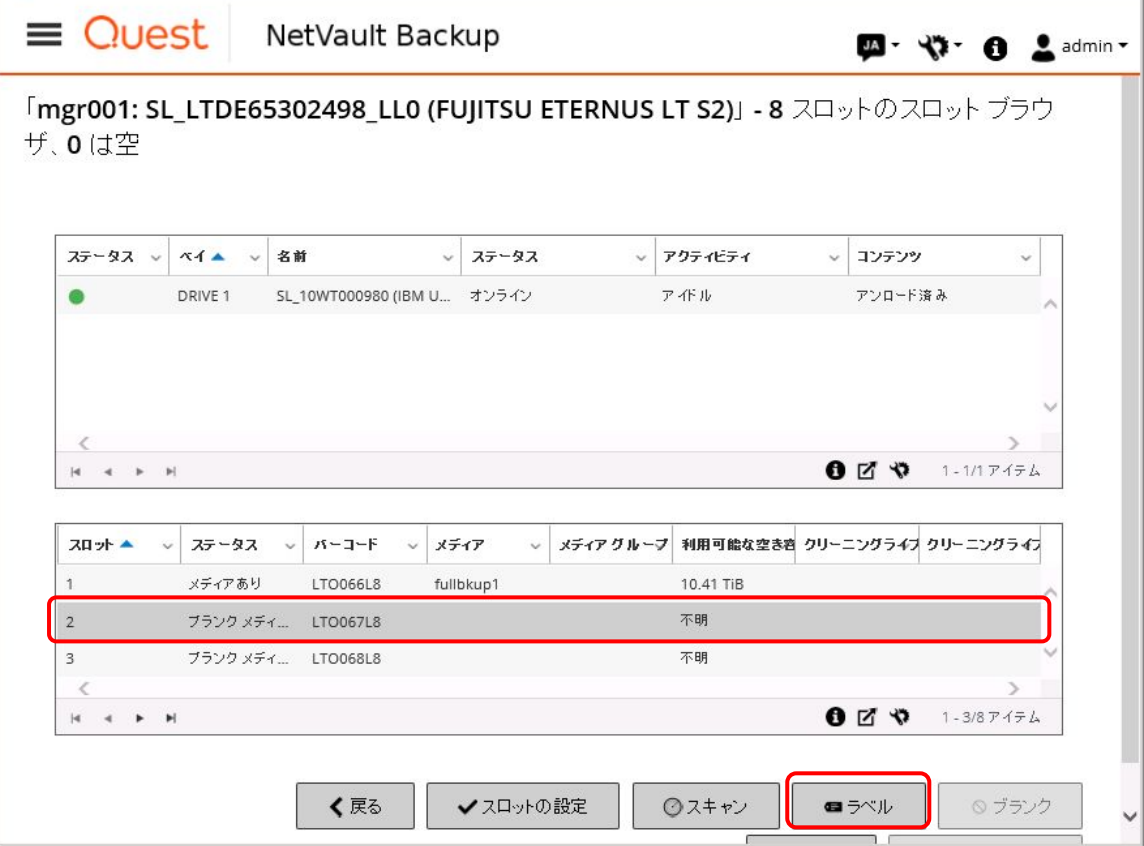

メディアラベルウィンドウのラベル欄に任意のラベル名を入力し、OK ボタンを押下します。 レベル名は「表 3-6 [NetVault Backup](#page-10-1) のメディア一覧」を参照してください。

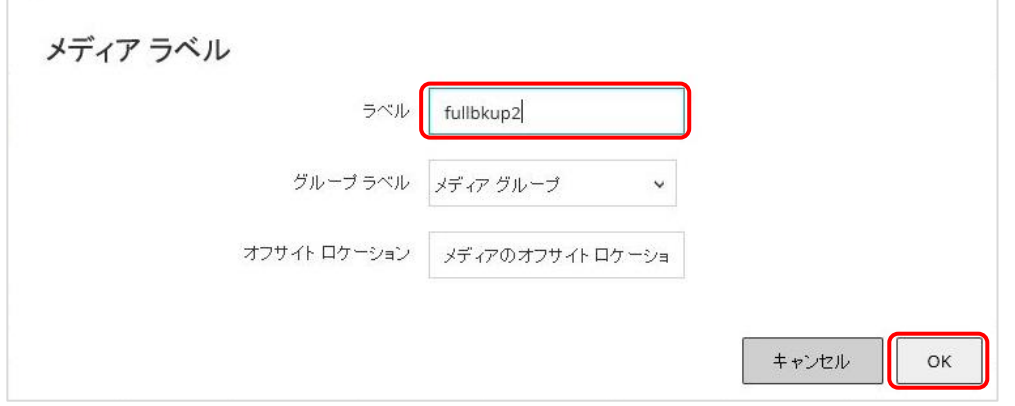

スロットのブラウザ画面のメディア欄に設定したラベルが表示されることを確認します。 本検証では、フルバックアップ用 3 巻、増分バックアップ用 3 巻の計 6 巻の LTO にラベルを設定します。

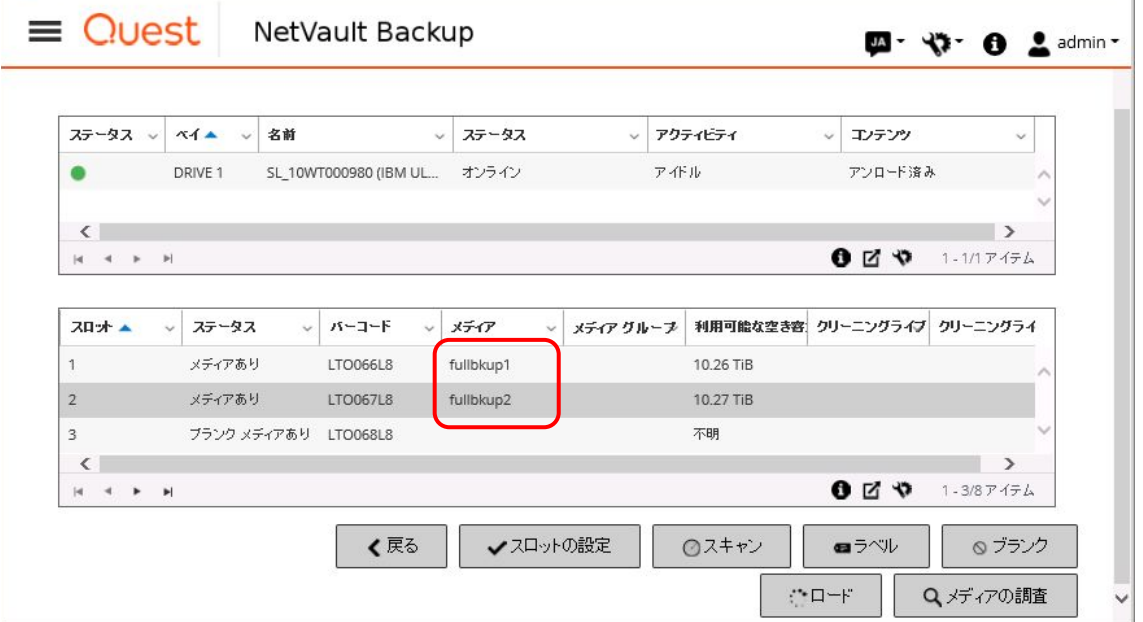

## 3.4.1.4. NetVault Backup のバックアップジョブ設定

## フルバックアップジョブの設定

NetVault Backup は、バックアップジョブ作成画面でバックアップの設定を行います。 バックアップジョブ作成画面は、[ナビゲーションパネル]-[バックアップジョブ作成]を選択して表示します。

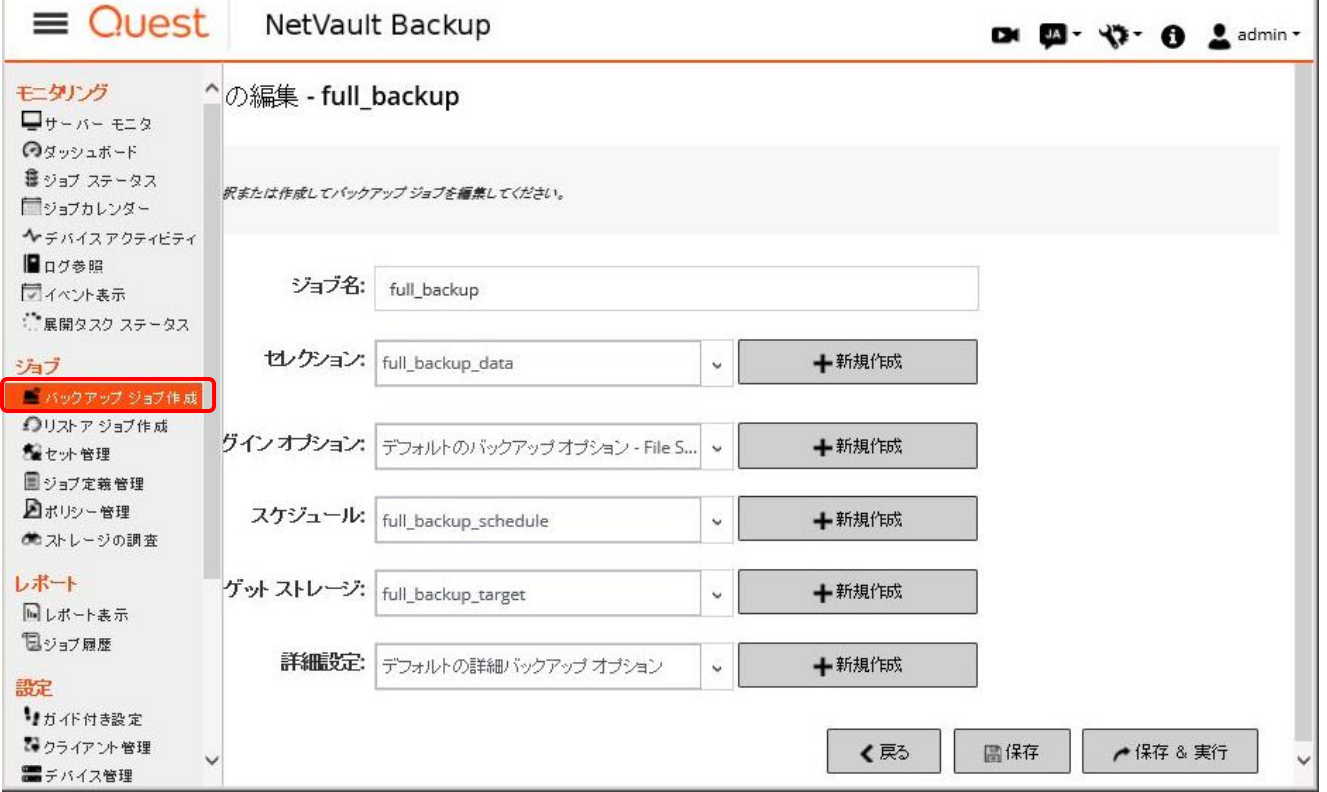

 $\mathbf{I}$ 

バックアップジョブ作成画面では、[ジョブ名][セレクション][プラグインオプション][スケジュール][ターゲットストレージ][詳細設定]を設定します。

[ジョブ名]には任意のジョブ名を入力します。 本検証では、フルバックアップ 3 世代、増分バックアップ 3 世代それぞれ一意のジョブ名を設定します。 ジョブ名は「表 3-7 NetVault Backup [のバックアップジョブ設定値一覧」](#page-10-2)を参照してください。

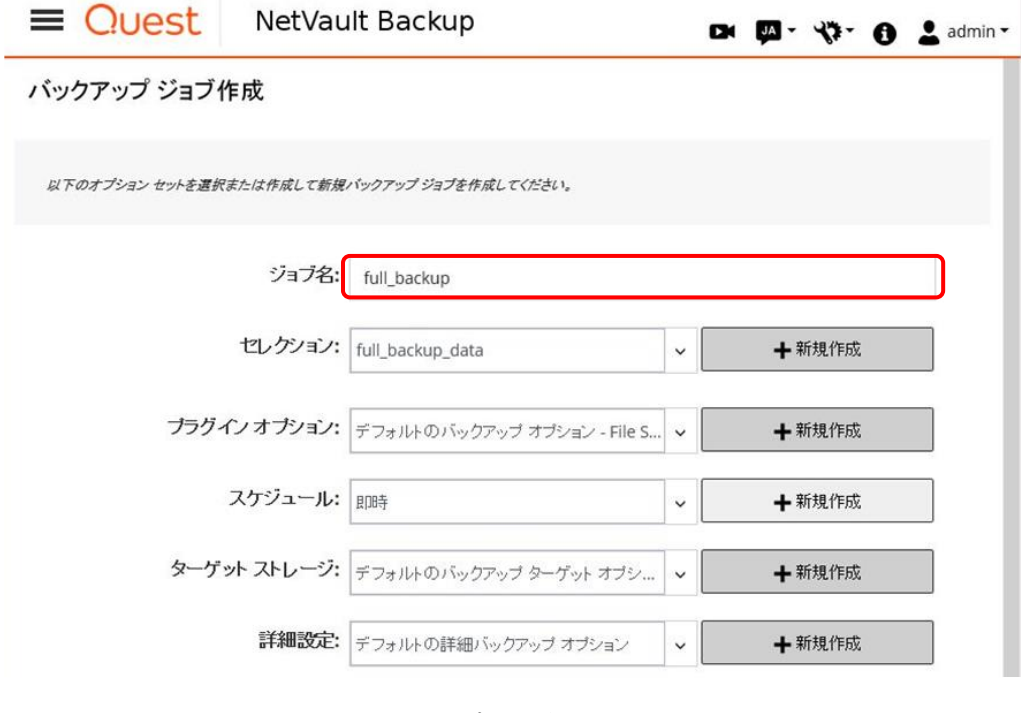

[セレクション]では NetVault Backup バックアップ元のディレクトリを選択します。

バックアップジョブ作成画面[セレクション]欄の新規作成ボタンを押下し、NetVault Backup セレクション画面を表示します。

NetVault Backup セレクション画面ではバックアップ対象のディレクトリをチェックします。

本検証では ACM のバックアップ先ボリュームにマウントポイント/home/bkdisk を割り当て、NetVault Backup バックアップ元ディレクトリとします。 チェック後に保存ボタンを押下します。

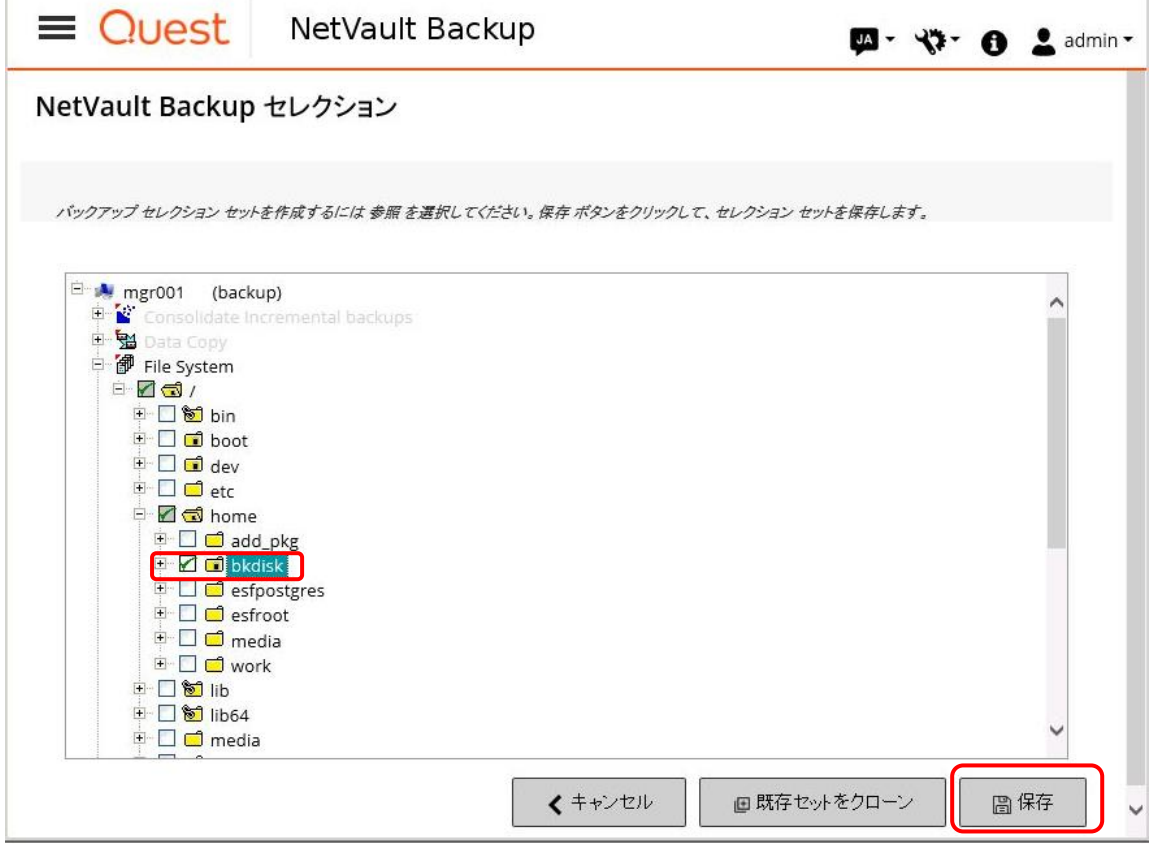

## 新規セットの作成ダイアログボックスが表示されます。 バックアップセレクション・セット名を入力し、保存ボタンを押下します。 セレクションセット名は「表 3-7 NetVault Backup [のバックアップジョブ設定値一覧」](#page-10-2)を参照してください。 新規セットの作成 full\_backup\_data セット作成の確認  $x + y$ 圖保存

NetVault Backup では各設定にセット名を割り当てて管理します。 以降は、新規セットの作成ダイアログボックスの説明を省略します。

[プラグインオプション]ではバックアップ方法を選択します。

バックアップジョブ作成画面[プラグインオプション]欄の新規作成ボタンを押下し、File System プラグインバックアップ・オプション画面を表示しま す。

フルバックアップの場合、バックアップ・タイプに[フル]を選択します。

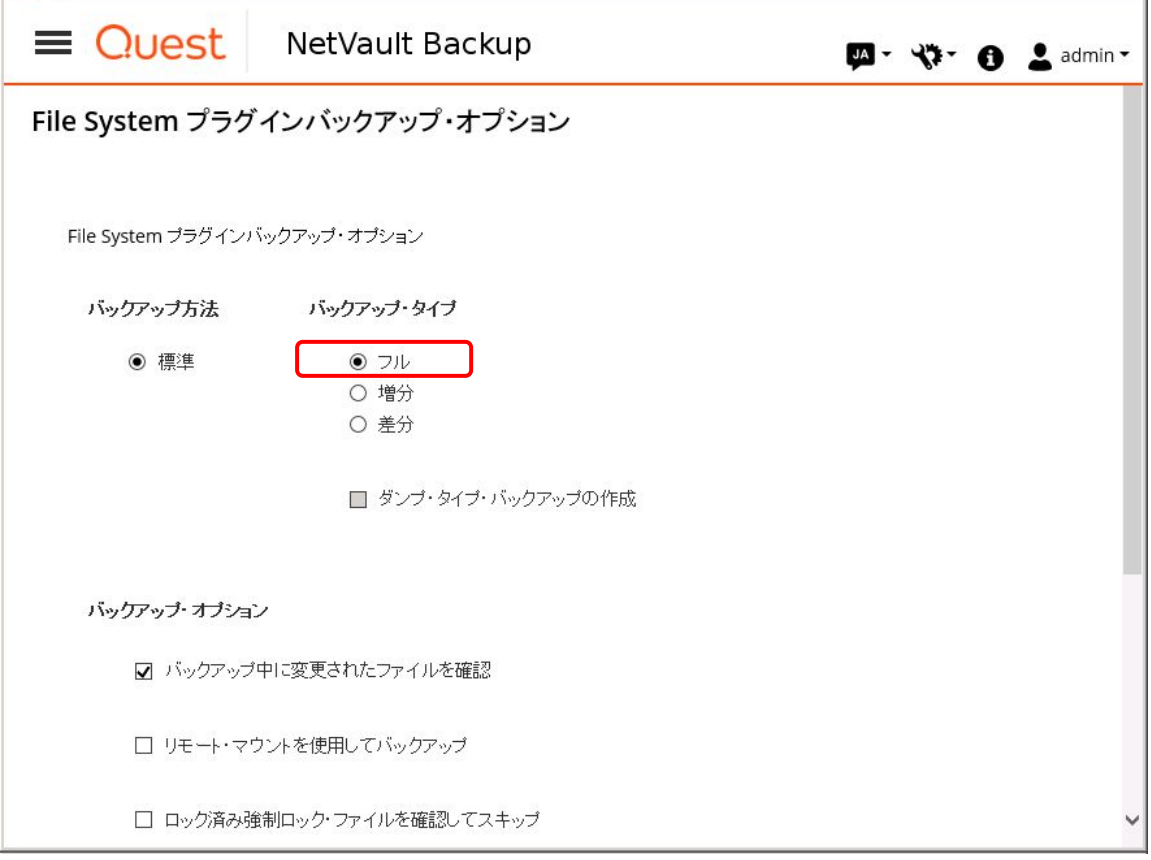

## [スケジュール]ではバックアップジョブの起動スケジュールを設定します。 バックアップジョブ作成画面[スケジュール]欄の新規作成ボタンを押下し、スケジュール画面を表示します。 スケジュールタイプとスケジュールオプションの各項目を入力し、保存ボタンを押下します。 以下は 6 時間毎にバックアップジョブを起動するスケジュール例です。

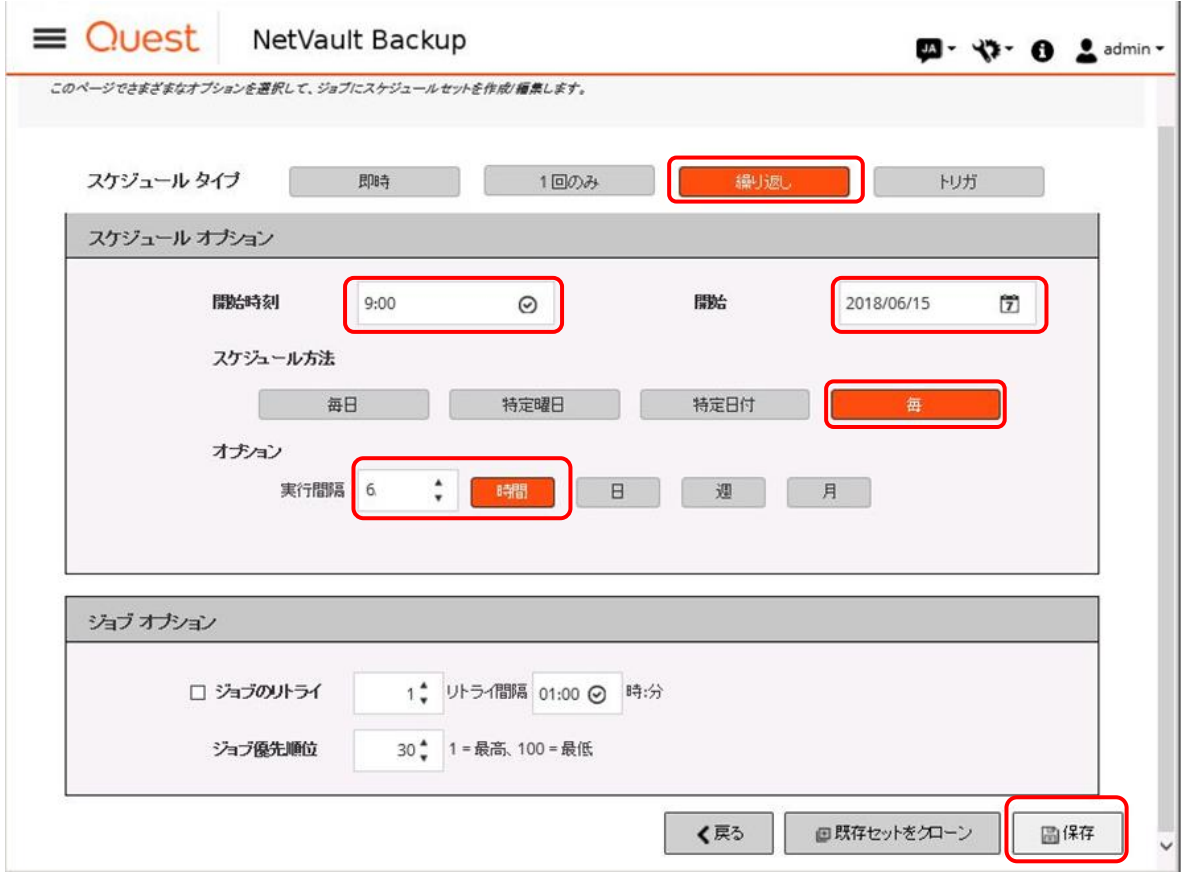

#### [ターゲットストレージ]ではバックアップ先ストレージを設定します。 バックアップジョブ作成画面[ターゲットストレージ]欄の新規作成ボタンを押下し、バックアップターゲット画面を表示します。 バックアップターゲット画面でメディアオプションボタンを押下します。

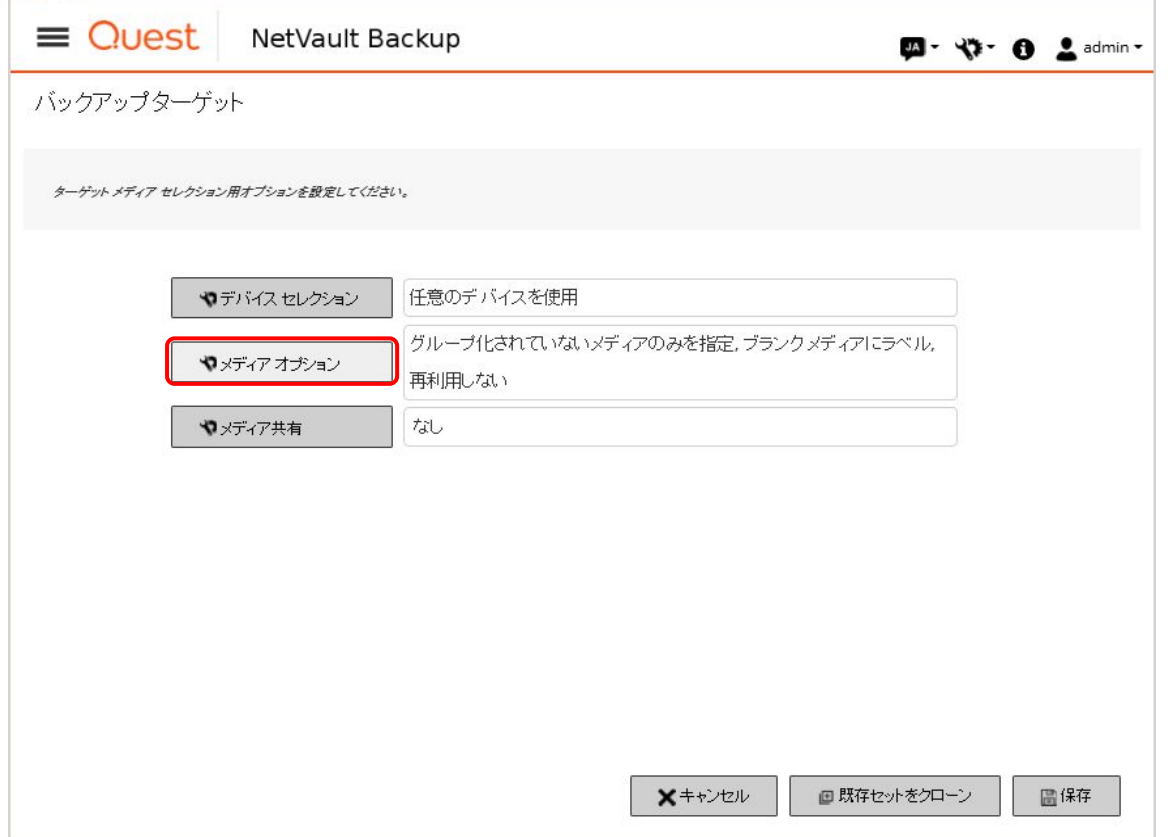

メディアオプション ダイアログボックスが表示されます。

メディアオプション ダイアログボックスでメディア指定条件に固定メディア ID を選択し、「[3.4.1.3.](#page-15-0) テープライブラリ装置」で設定した LTO のラベル を入力し、設定ボタンを押下します。ä,

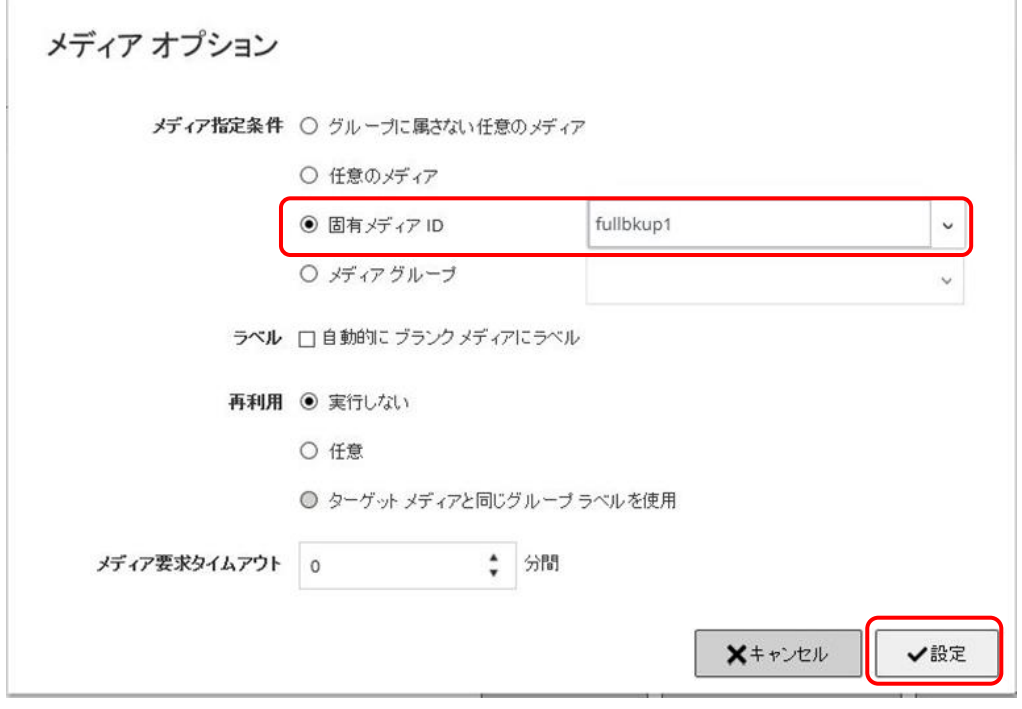

#### バックアップジョブ作成画面[詳細設定]欄ではバックアップの破棄に関連する設定を行います。 本検証ではバックアップの破棄を行わないためデフォルトの詳細バックアップオプションを利用します。

#### バックアップジョブ作成画面の保存ボタンを押下します。

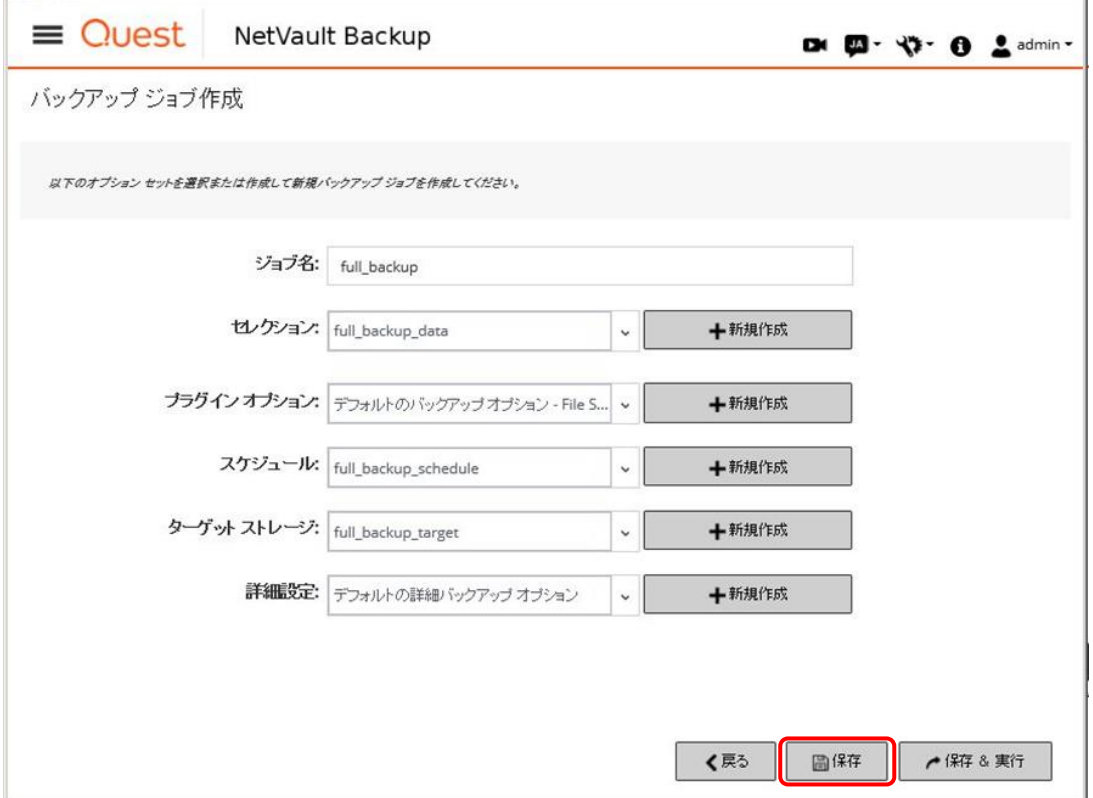

## 作成したバックアップジョブはジョブ定義画面で確認できます。 [ナビゲーションパネル]-[ジョブ定義管理]を選択し、ジョブ定義管理画面を表示します。 以下はフルバックアップのジョブ 3 世代と増分バックアップ 1 世代のジョブを作成した状態です。

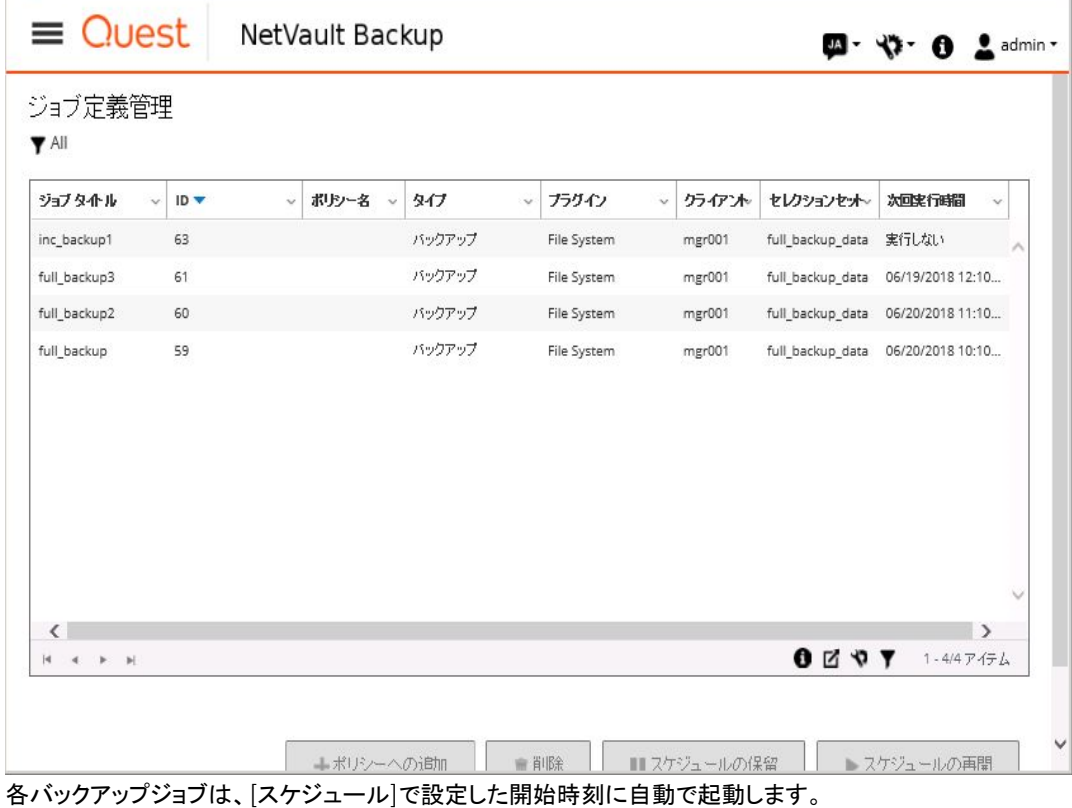

 $\overline{1}$ 

#### (2) 増分バックアップジョブの設定

増分バックアップジョブは、フルバックアップジョブの設定と同じ手順で設定します。 フルバックアップジョブとの違いは、バックアップ・タイプに"増分"を指定した増分バックアップ用のプラグインバックアップ・オプション セットを使用 することです。

プラグイン オプション セットは、Filesystem プライグインバックアップ・オプション画面で設定します。 以下は増分バックアップ用のプラグインバックアップ・オプションの設定例です。  $\bar{1}$ 

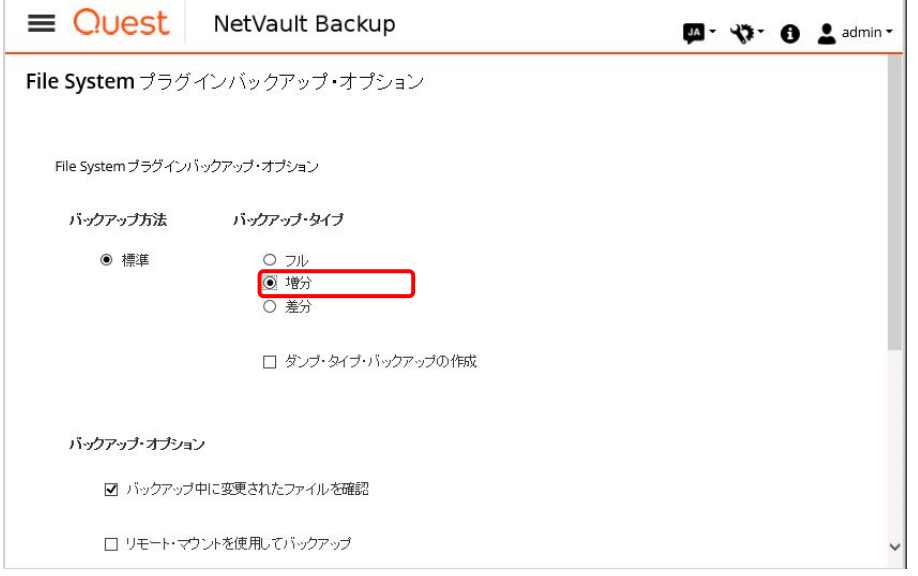

実際の運用では、フルバックアップと増分バックアップを組み合わせた世代を週単位でローテーションする運用や、メディアを再利用する運用ま たは、メディアを毎週または毎月取り出し一年間保管庫で保管する運用など、運用形態に合わせてバックアップジョブを設定してください。 また、メディアは使用回数や使用環境により寿命が異なります。同じメディアを再利用する場合、運用条件に合わせて定期的な交換を計画して ください。

運用の設定例として週1回フルバックアップと毎日の増分バックアップを組み合わせ、1週間1世代のバックアップを2世代保管する場合のバッ クアップジョブを示します。2 世代保管するためには 3 世代のバックアップが必要です。設定例では、3 世代のバックアップを世代単位、フルバッ クアップ、増分バックアップ単位に用意したメディアに保管しています。バックアップの繰り返しによるメディアの空き容量枯渇を防ぐため、バック アップ寿命の設定で最新 2 世代より前に取得したバックアップを廃棄し、毎世代空のメディアにバックアップを保管します。

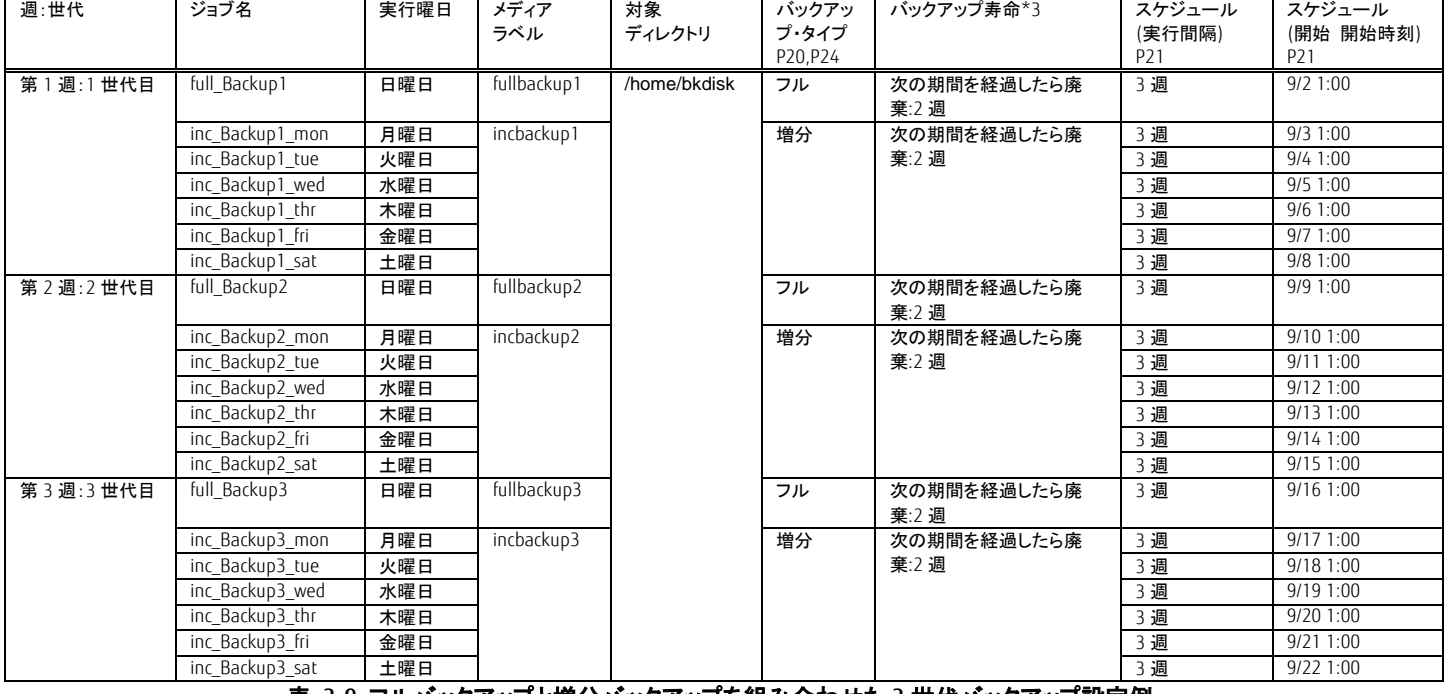

#### 表 3-9 フルバックアップと増分バックアップを組み合わせた 3 世代バックアップ設定例

<span id="page-23-0"></span>\*3 バックアップ寿命は、[詳細設定]セットを新規作成し、バックアップ寿命 ダイアログボックスで設定します。

## 3.4.1.5. ACM のバックアップ実行

(1) バックアップボリュームのマウント解除

ACM のバックアップ実行前にバックアップサーバからバックアップボリューム(/dev/sdb1)へのアクセスを抑止するためマウントを解除します。 バックアップサーバのコマンドプロンプトから umount コマンドを実行します。 umount /dev/sdb1

 $#$ 

(2) バックアップの実行

バックアップサーバのコマンドプロンプトから複製元ボリューム(/dev/sdb1)から複製先ボリューム(/dev/sdb1)へのバックアップを swsrpmake(複製 作成コマンド)で実行します。

swsrpmake の -T オプションは、QuickOPC の指定になります。<br># /opt/FJSVswsrp/bin/swsrpmake -h GYOMO1 -T /dev/sdb1@GYOMO1 /dev/sdb1@MGR001<br>FROM=/dev/sdb1@GYOMO1,TO=/dev/sdb1@MGR001 swsrpmake completed

 $\#$ 

(3) バックアップの進行状況確認

バックアップの進行状況を swsrpstat(運用状況表示コマンド)を実行して確認します。

表示項目の[Execute]で複製の進行状況が確認できます。

# /opt/FJSVswsrp/bin/swsrpstat -h GYOM01 -L /dev/sdb1@GYOM01 Server Original–Volume Replica–Volume Direction Status Execute Trk Update Rcv Split Xfer Sna p-Gen on them GYOM01 /dev/sdb1@GYOM01 /dev/sdb1@MGR001 regular snap 50%

バックアップが完了した場合、表示項目の[Status]と[Execute]が"----"になります。 # /opt/FJSVswsrp/bin/swsrpstat -h GYOM01 -L /dev/sdb1@GYOM01 .<br>Server Original–Volume Replica–Volume Direction Status Execute Trk Update Rcv Split Xfer Sna  $p-Gen$ GYOM01 /dev/sdb1@GYOM01 /dev/sdb1@MGR001 regular ---on 0%

(4) バックアップボリュームのマウント バックアップサーバのコマンドプロンプトから mount コマンドで複製先ボリューム(/dev/sdb1)をバックアップボリュームとしてマウントポイント (/home/bkdisk)にマウントします。<br># mount -t xfs /dev/sdb1 /home/bkdisk

## 3.4.1.6. NetVault Backup のバックアップ結果確認

NetVault Backup のバックアップジョブはスケジュールにより自動起動する設定をしたため、スケジュール通り動作したか実行結果を確認します。 [ナビゲーションパネル]-[ジョブステータス]を選択し、ジョブアクティビティ画面を表示します。 最新の終了ステータスにバックアップジョブ完了と表示されているとことを確認します。 $\sim$ 

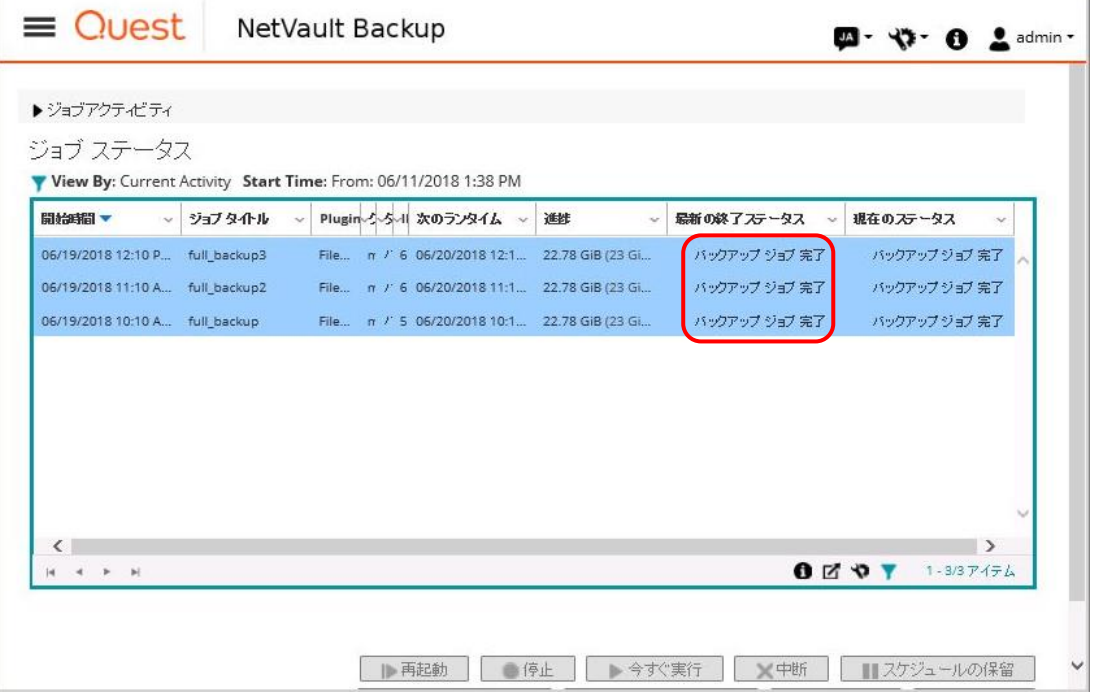

## <span id="page-26-0"></span>3.4.2 リストア検証手順

۳

ACM と NetVault Backup を使用したリストアの検証手順を説明します。

## 3.4.2.1. NetVault Backup のリストアジョブ設定

事前準備としてリストア先のディレクトリ(/home/bkdisk)を空にします。

NetVault Backup では、リストアジョブを作成しリストアを実行します。 [ナビゲーションパネル]-[リストアジョブ作成]を選択し、リストアジョブ作成-セーブセット選択画面を表示します。 リストア対象のセーブセットを選択し、次へボタンを押下します。

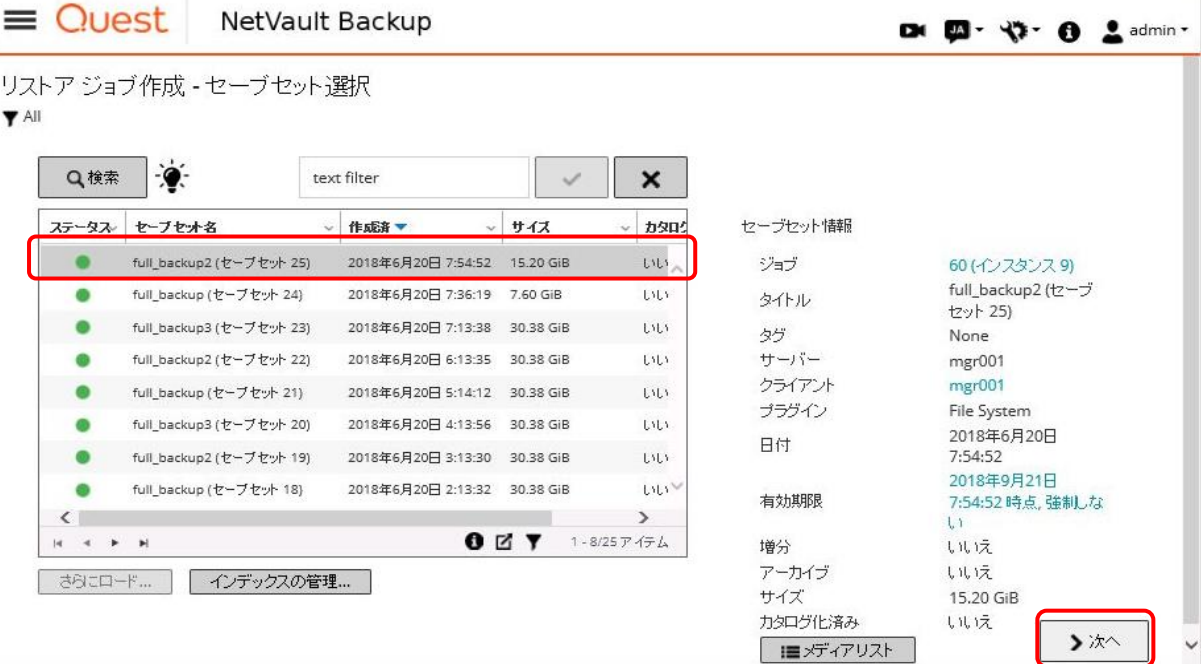

## セレクションセット作成画面が表示されます。 リストア先のディレクトリをチェックし、次へボタンを押下します。

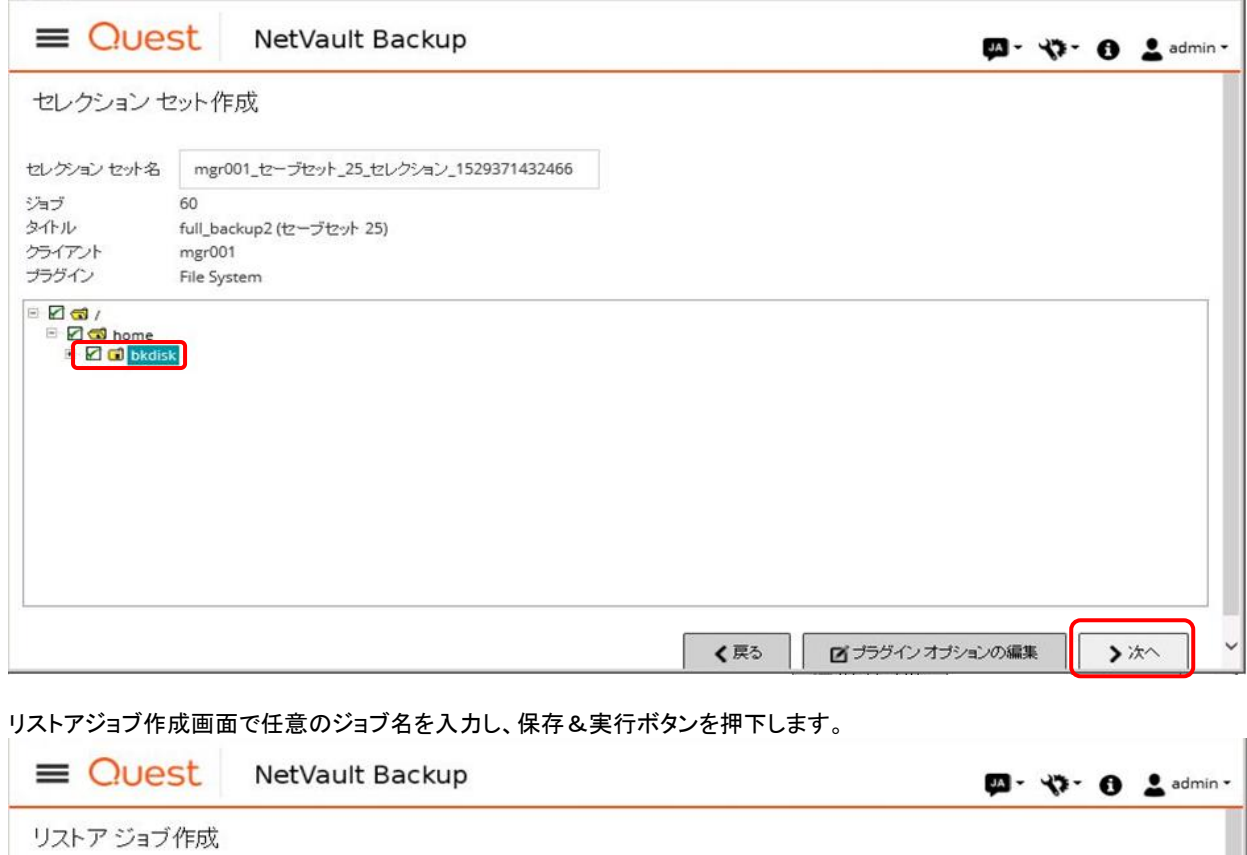

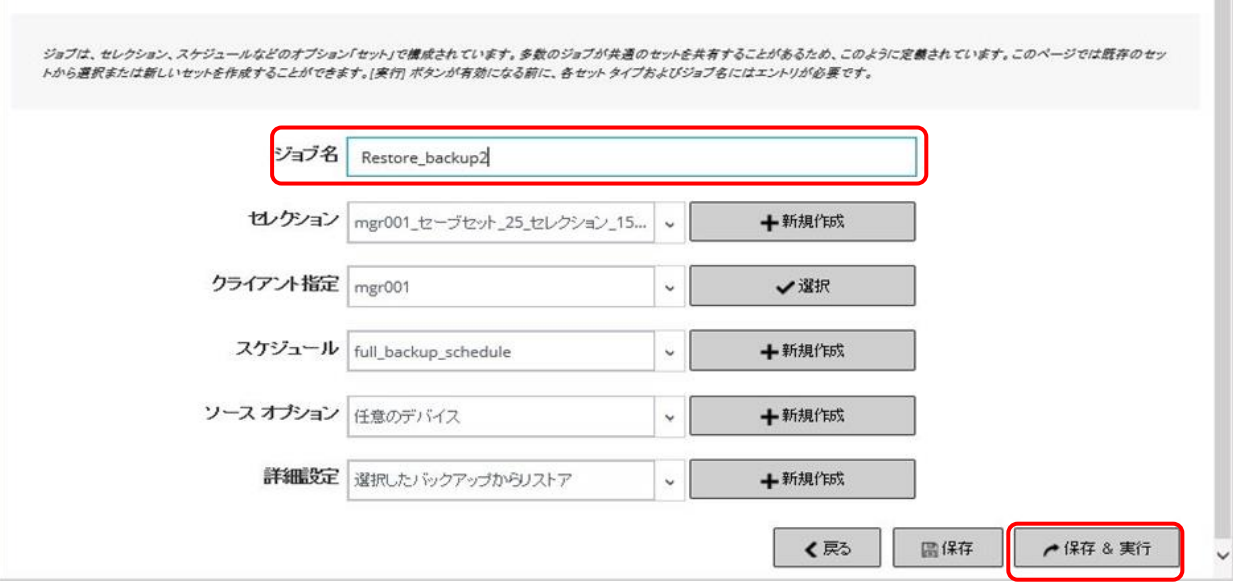

#### 3.4.2.2. NetVault Backup のリストア結果確認

リストアジョブの実行結果を確認します。 [ナビゲーションパネル]-[ジョブステータス]を選択し、ジョブアクティビティ画面を表示します。 リストアジョブの最新の終了ステータスにリストア完了と表示されているとことを確認します。

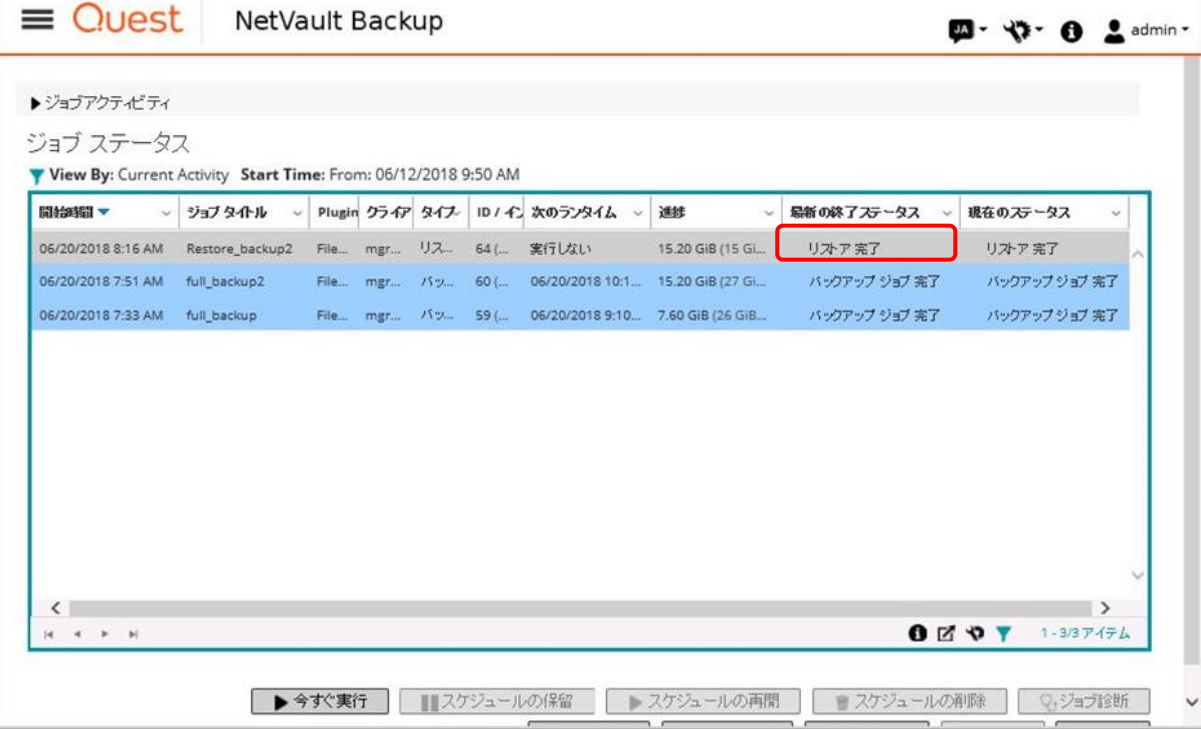

リストア先のディレクトリリストを取得し、バックアップ時のファイルが表示されることを確認します。

#### 3.4.2.3. ACM の設定

(1) 複製元/複製先ボリュームの削除

バックアップサーバのコマンドプロンプトからバックアップで使用した複製元/複製先ボリュームの設定を swsrpdelvol(複製ボリューム情報削除コ マンド)を実行して削除します。<br>|# /opt/FJSVswsrp/bin/swsrpdelvol -h GYOMO1 /dev/sdb1@GYOMO1 /dev/sdb1@MGRO01

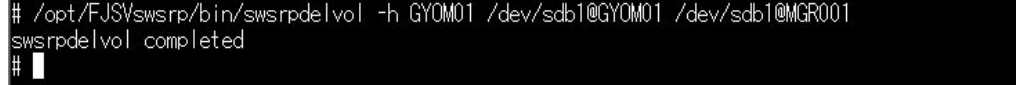

(2) 複製元/複製先ボリュームの設定 リストアで使用する複製元/複製先ボリュームを設定します。 swsrpsetvol(複製ボリューム情報設定コマンド)で、複製元ボリューム(バックアップサーバ)のデバイス名 /dev/sdb1 と複製先ボリューム(業務サ ーバ)のデバイス名 /dev/sdb1 を指定して実行します。<br># /opt/FJSVswsrp/bin/swsrpsetvol -n -o ORG -u /dev/sdb1 /dev/sdb1@GYOM01 swsrpsetvol completed #

設定した内容を swsrpvolinfo(複製ボリューム情報表示コマンド)を実行して確認します。

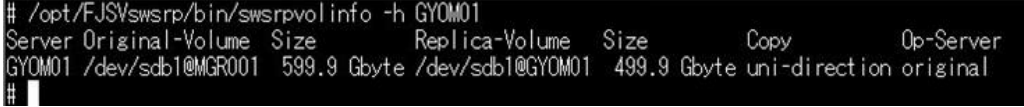

## 3.4.2.4 ACM のリストア実行

(1) リストアの実行 複製元ボリューム(/dev/sdb1)から複製先ボリューム(/dev/sdb1)へのリストアを swsrpmake(複製作成コマンド)で実行します。 swsrpmake は、-T オプションの指定はないので、OPC の指定になります。<br># /opt/FJSVswsrp/bin/swsrpmake /dev/sdb1@MGR001 /dev/sdb1@GY0M01<br>FROM=/dev/sdb1@MGR001,TO=/dev/sdb1@GYOM01 swsrpmake completed<br># ■

#### (2) リストアの進行状況確認

リストアの進行状況を swsrpstat(運用状況表示コマンド)を実行して確認します。

表示項目の[Execute]で複製の進行状況が確認できます。<br># /opt/FJSVswsrp/bin/swsrpstat /dev/sdb1@MGR001<br>Server Original–Volume Replica–Volume Direction Status Execute<br>MGR001 /dev/sdb1@MGR001 /dev/sdb1@GYOM01 regular snap 72%  $\frac{1}{2}$ 

リストアが完了した場合、表示項目の[Status]と[Execute]が"----"になります。<br># /opt/FJSVswsrp/bin/swsrpstat /dev/sdb1@MGR001<br>Server Original–Volume Replica–Volume Direction Status Execute<br>MGR001 /dev/sdb1@MGR001 /dev/sdb1@GYOM01 ----HT.

#### 3.4.2.5 ACM のリストア結果確認

リストアが完了した後に、業務サーバのリストア先ディレクトリに、復元したデータが存在することを確認します。

## <span id="page-30-3"></span>3.5. 検証結果

ACM と NetVault Backup を組み合わせたオールフラッシュアレイ上の業務ボリュームを LTO テープに 3 世代のバックアップを取得する検証の結 果、フルバックアップ、増分バックアップともに各世代正常にバックアップが取得できました。

LTO テープに取得したバックアップからバックアップボリューム経由で業務ボリュームへリストアを行い、正常にバックアップデータが復旧されたこ とを確認しました。

#### フルバックアップの検証結果

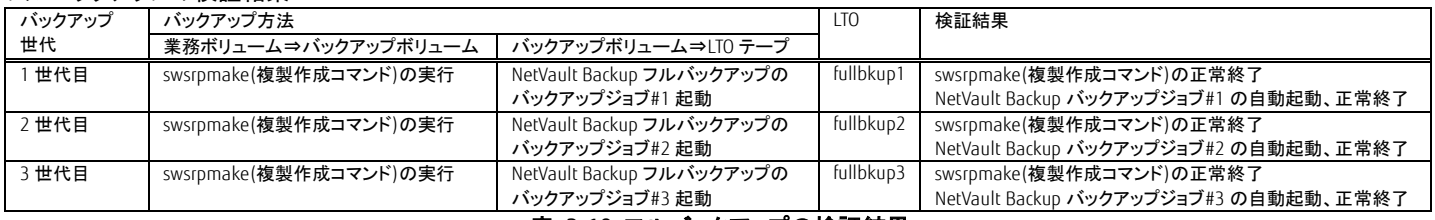

表 3-10 フルバックアップの検証結果

#### <span id="page-30-0"></span>増分バックアップの検証結果

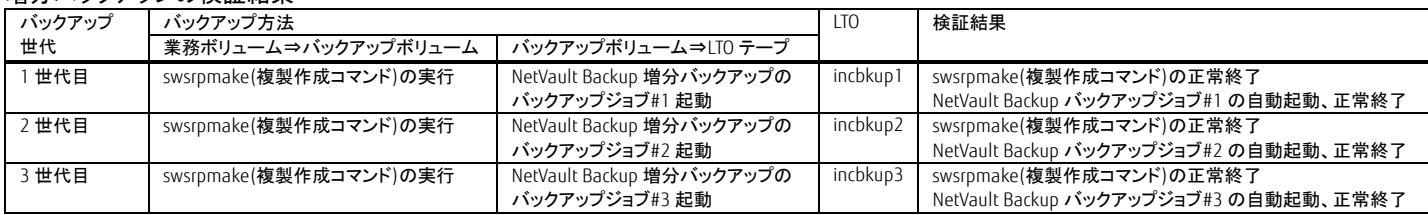

## 表 3-11 増分バックアップの検証方法

#### <span id="page-30-1"></span>リストア検証結果

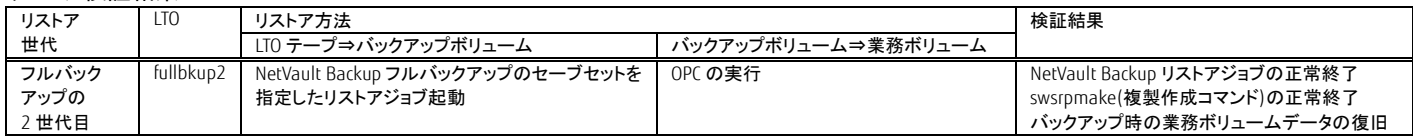

## 表 3-12 リストア検証結果

#### <span id="page-30-4"></span><span id="page-30-2"></span>4. まとめ

オールフラッシュアレイと LTO テープによるバックアップは、バックアップ世代分のフラッシュを LTO へ代替することにより購入価格が安くなり、さら にフラッシュに格納されている業務データをバックアップ用のフラッシュへ高速に格納できるので、業務停止時間を意識する必要ないというメリッ トがあります。データプロテクション製品の NetVault Backup を使用することで、テープ装置の設定やバックアップおよびリストア操作が視覚的に 分かりやすく、利用者が容易に使えます。

オールフラッシュアレイと LTO テープによるバックアップと NetVault Backup 組み合わせを、バックアップコスト削減のソリューションにご活用くださ い。

#### <span id="page-31-0"></span>付録 クリーニング運用手順

テープライブラリ装置は定期的にテープドライブのヘッドをクリーニングする必要があります。 NetVault Backup は、クリーニングカートリッジを使用したテープライブラリ装置の自動クリーニング機能があります。 以下に自動クリーニングの設定手順を説明します。

NetVault Backup のクリーニング機能を使用するためには、事前にライブラリ、ドライブの設定が必要です。 設定方法は、各テープライブラリ装置の製品マニュアル「ユーザーズガイド サーバ接続編」の「NetVault」の項を参照してください。

次にクリーニングスロットとして設定したスロットにクリーニングカートリッジをセットし、下記手順を実施します。

NetVault Backup の[ナビゲーションパネル]-[デバイス管理]を選択し、デバイス管理画面を表示します。 表示されたドライブのドライブ管理アイコンをクリックします。

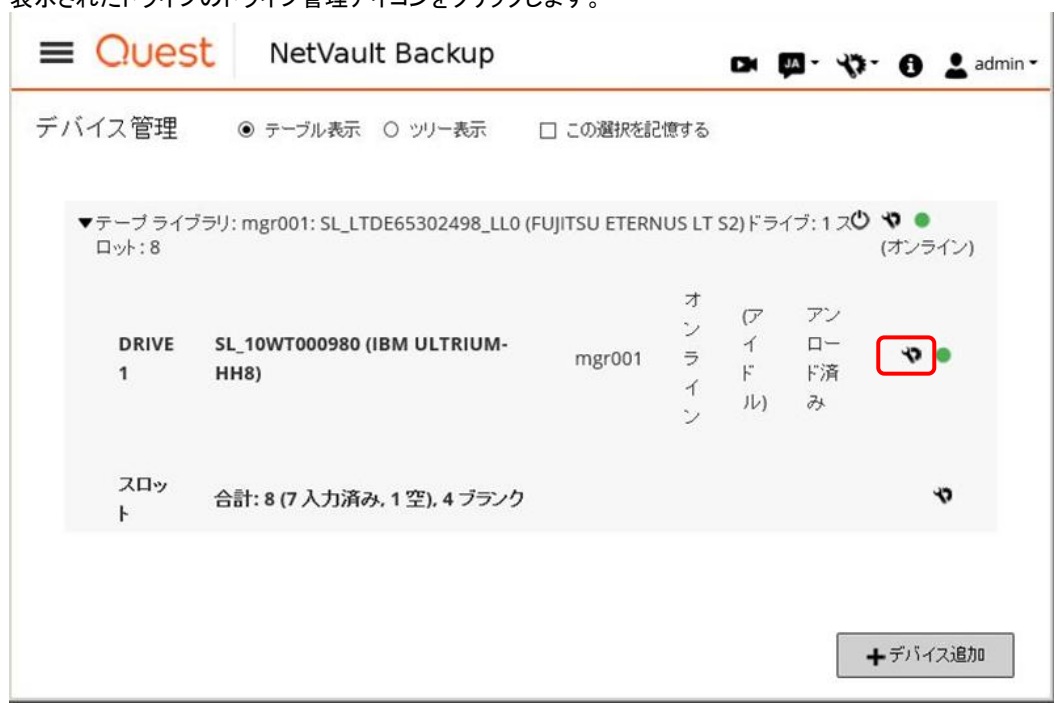

#### ドライブ管理画面でドライブ・クリーニングオプションボタンを押下します。

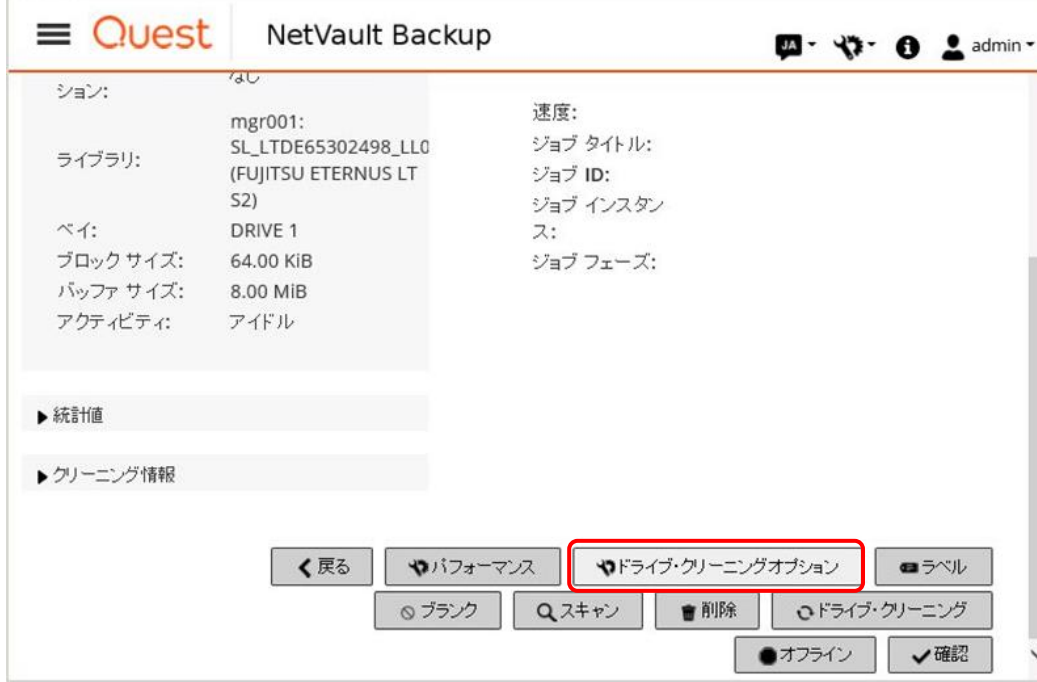

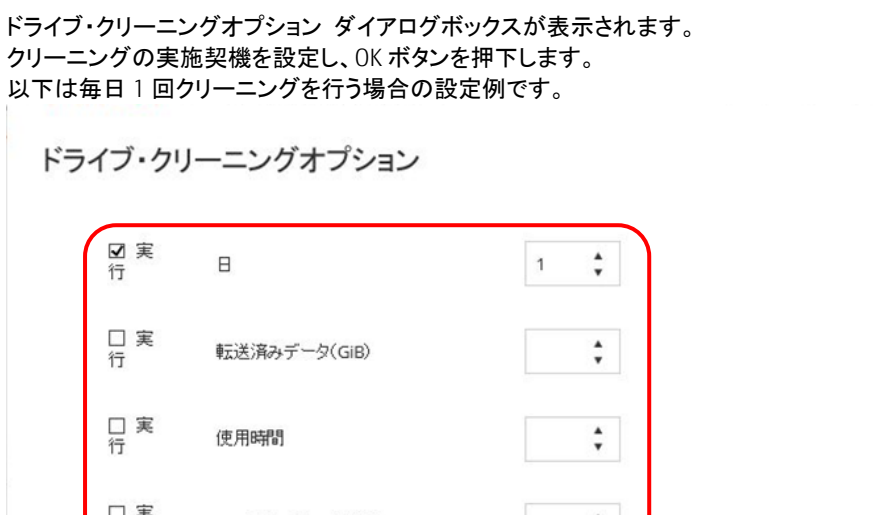

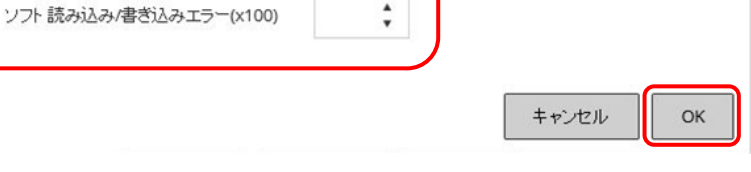

 $\overline{D}$ 

クリーニングの実行結果はログで確認できます。 [ナビゲーションパネル]-[ログ参照]を選択し、ログ参照画面を表示します。 "正常にクリーニングされました"メッセージを確認します。

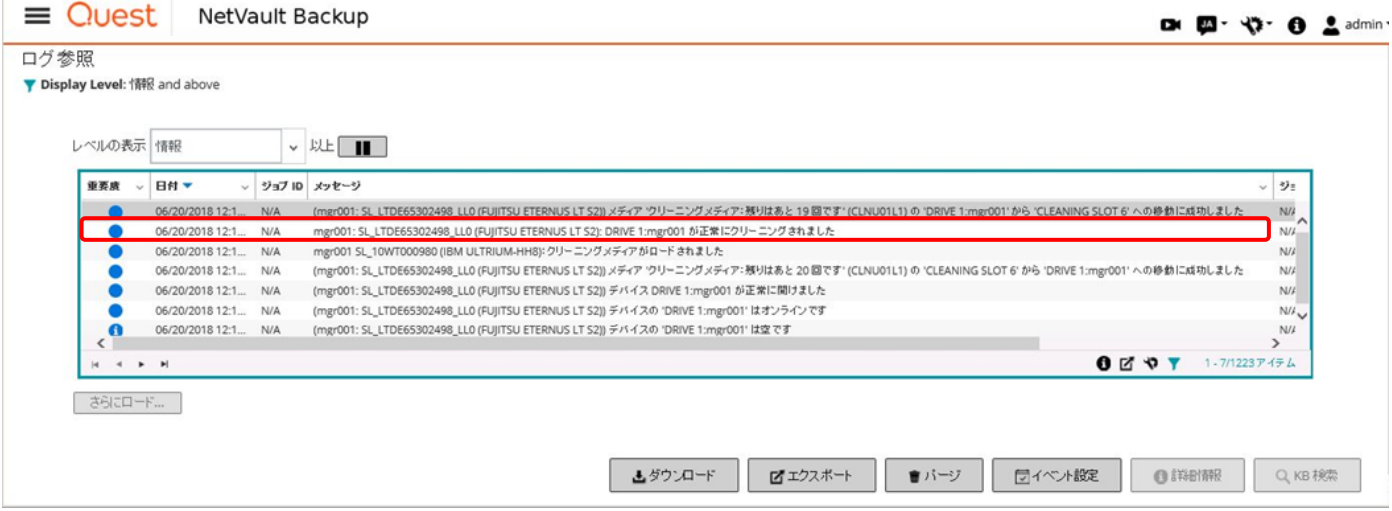

#### Contact

インターネット情報ページ https://www.fujitsu.com/jp/eternus/

口実

製品・サービスについてのお問い合わせは 富士通コンタクトライン 0120-933-200 受付時間 9:00~17:30 (土曜・日曜・祝日・当社指定の休業日を除く)

#### 富士通株式会社 〒105-7123 東京都港区東新橋 1-5-2 汐留シティセンター

Linux は米国およびその他の国における Linus Torvalds 氏の登録商標です。Red Hat、PRM および Red Hat をベ ースとしたすべての商標とロゴは Red Hat, Inc.の米国およびその他の国における登録商標あるいは商標です。 NetVault は、米国およびその他の国における Quest Software Inc.の商標もしくは登録商標です。LTO、Linear Tape-Open、Ultrium は Hewlett-Packard Enterprise、IBM Corporation、Quantum Corporation の登録商標です。 記載の会社名、製品名、名称等の固有名詞は各社の商標または登録商標です。 その他、本書に記載されている名称には必ずしも商標表示をしておりません。

#### ■免責事項について

富士通株式会社は、本書の内容に関して、いかなる保証もしません。また、本書の内容に関連したいかなる損 害についてもその責任は負いません。